Arreglos de almacenamiento iSCSI Dell EqualLogic PS Series con clústeres de conmutación por error de Microsoft Windows Server Guía de instalación y solución de problemas de hardware

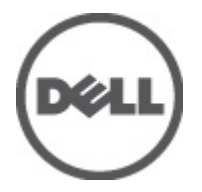

## <span id="page-1-0"></span>Notas, precauciones y avisos

W

NOTA: Una NOTA proporciona información importante que le ayuda a utilizar mejor su equipo.

PRECAUCIÓN: un mensaje de PRECAUCIÓN indica la posibilidad de daños en el hardware o la pérdida de datos si no se siguen las instrucciones.

AVISO: Un mensaje de AVISO indica el riesgo de daños materiales, lesiones corporales o la muerte. ∧

#### La información contenida en esta publicación puede modificarse sin aviso. **©** 2012 Dell Inc. Todos los derechos reservados.

Queda estrictamente prohibida la reproducción de estos materiales en cualquier forma sin la autorización por escrito de Dell Inc.

Marcas comerciales utilizadas en este texto: Dell™, el logotipo de Dell, Dell Precision™, OptiPlex™, Latitude™, PowerEdge™, PowerVault™, PowerConnect™, OpenManage™, EqualLogic™, Compellent™, KACE™, FlexAddress™ y Vostro™ son marcas comerciales de Dell Inc. Intel®, Pentium®, Xeon®, Core® y Celeron® son marcas comerciales registradas de Intel Corporation en los EE. UU. y otros países. AMD® es una marca comercial registrada y AMD Opteron™, AMD Phenom™ y AMD Sempron™ son marcas comerciales de Advanced Micro Devices, Inc. Microsoft®, Windows®, Windows Server®, Internet Explorer®, MS-DOS® y Windows Vista® son marcas comerciales o son marcas comerciales registradas de Microsoft Corporation en los Estados Unidos y otros países. Red Hat® y Red Hat® Enterprise Linux® son marcas comerciales registradas de Red Hat, Inc. en los Estados Unidos y otros países. Novell® y SUSE® son marcas comerciales registradas de Novell Inc. en los Estados Unidos y otros países. Oracle® es una marca comercial registrada de Oracle Corporation o sus afiliados. Citrix®, Xen®, XenServer® y XenMotion® son marcas comerciales registradas o marcas comerciales de Citrix Systems, Inc. en los Estados Unidos y otros países. VMware®, Virtual SMP®, vMotion®, vCenter® y vSphere® son marcas comerciales registradas o marcas comerciales de VMware, Inc. en los Estados Unidos y otros países. IBM® es una marca comercial registrada de International Business Machines Corporation.

Este documento puede incluir otras marcas y nombres comerciales para referirse a las entidades propietarias o a sus productos. Dell Inc. renuncia a cualquier interés sobre la propiedad de marcas y nombres comerciales que no sean los suyos.

2012 - 02

Rev. A05

## Tabla de contenido

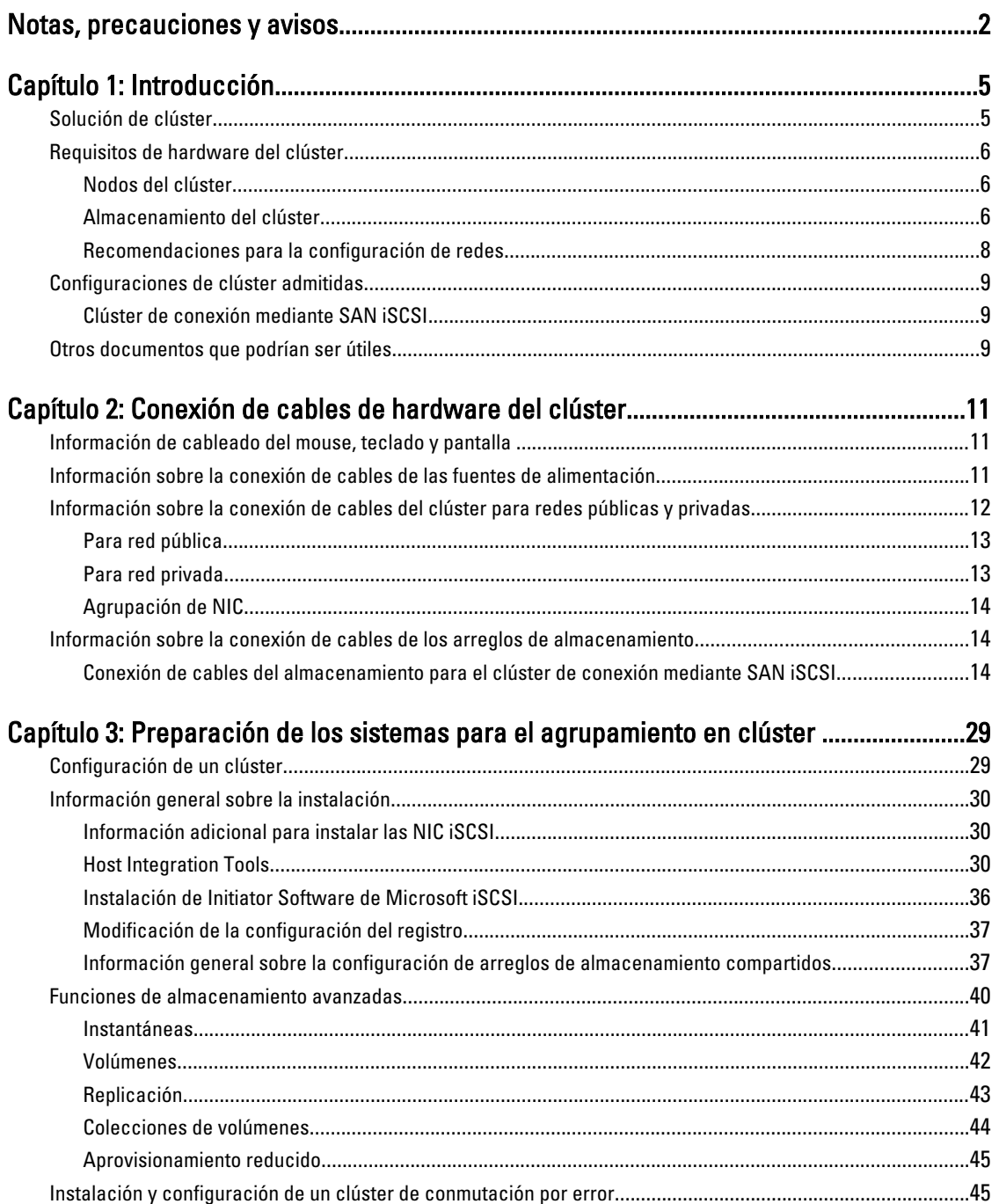

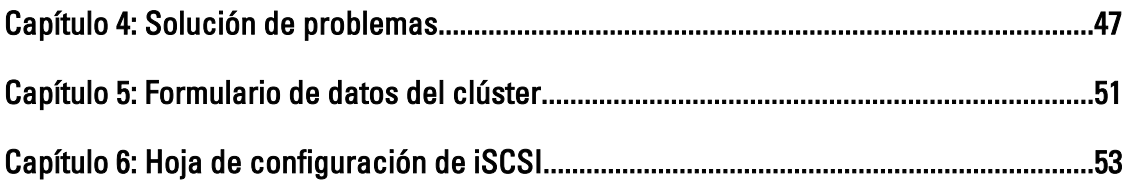

# 1

## <span id="page-4-0"></span>Introducción

Un clúster de conmutación por error Dell combina componentes específicos de hardware y software para proporcionar una mejora de la disponibilidad de las aplicaciones y servicios que se ejecutan en su clúster. Un clúster de conmutación por error reduce la posibilidad de cualquier punto de fallo en el sistema que pueda hacer que las aplicaciones o servicios agrupados dejen de estar disponibles. Se recomienda que utilice componentes redundantes como servidores, fuentes de alimentación de almacenamiento, conexiones entre los nodos y los arreglos de almacenamiento y conexiones con sistemas del cliente u otros servidores en una arquitectura de aplicación empresarial multicapas en su clúster.

En este documento se proporcionan información y tareas de configuración específicas para configurar el clúster de conmutación por error con arreglos de almacenamiento de Internet Small Computer System Interface iSCSI (Interfaz de equipo pequeño por Internet - iSCSI) Dell EqualLogic PS Series.

Para obtener más información sobre la implantación del clúster con los sistemas operativos Windows Server 2003, consulte el documento Dell Failover Clusters with Microsoft Windows Server 2003 Installation and Troubleshooting Guide (Clústeres de conmutación por error Dell con Microsoft Windows Server 2003 — Guía de instalación y solución de problemas) en support.dell.com/manuals.

Para obtener más información sobre la implementación del clúster con los sistemas operativos Windows Server 2008, consulte el documento Dell Failover Clusters with Microsoft Windows Server 2008 Installation and Troubleshooting Guide (Clústeres de sustitución tras error Dell con Microsoft Windows Server 2008 — Guía de instalación y solución de problemas) en support.dell.com/manuals.

Para obtener una lista de los sistemas operativos, los componentes de hardware y las versiones de los controladores o el firmware admitidos para el clúster de conmutación por error, consulte el documento Dell Cluster Configuration Support Matrices (Matrices de compatibilidad de configuración de clústeres Dell) en dell.com/ha.

## Solución de clúster

Este clúster admite un mínimo de dos nodos y un máximo de ocho nodos (con sistemas operativos Windows Server 2003) o dieciséis nodos (con sistemas operativos Windows Server 2008), y proporciona las características siguientes:

- Tecnologías iSCSI Ethernet Gigabit y Ethernet Gigabit 10
- Alta disponibilidad de recursos para clientes de red
- Rutas redundantes al almacenamiento compartido
- Recuperación tras error para aplicaciones y servicios
- Capacidades de mantenimiento flexibles, que permiten reparar, mantener o actualizar un nodo o un arreglo de almacenamiento sin tener que desactivar todo el clúster

El protocolo iSCSI recoge tramas iSCSI que incluyen comandos, datos y estados en paquetes de Protocolo de Control de Transmisión/Protocolo de Internet (TCP/IP) para transportarlos mediante redes Ethernet. Las tramas iSCSI se envían entre el Iniciador iSCSI de Microsoft, que se ubica en el host y el destino iSCSI, que es un dispositivo de almacenamiento. La implementación de iSCSI en un clúster proporciona las ventajas siguientes:

Distribución geográfica La mayor cobertura de la tecnología Ethernet permite ubicar los nodos del clúster y los arreglos de almacenamiento en sitios distintos.

<span id="page-5-0"></span>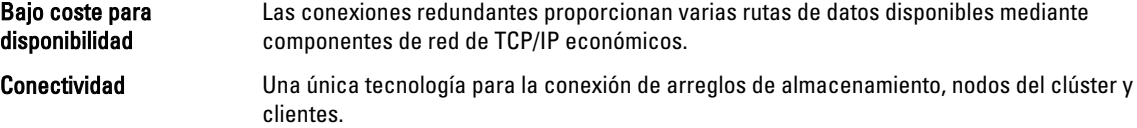

## Requisitos de hardware del clúster

Este clúster requiere los componentes de hardware siguientes:

- Nodos del clúster
- Almacenamiento del clúster

### Nodos del clúster

La sección siguiente especifica los requisitos del hardware para los nodos del clúster.

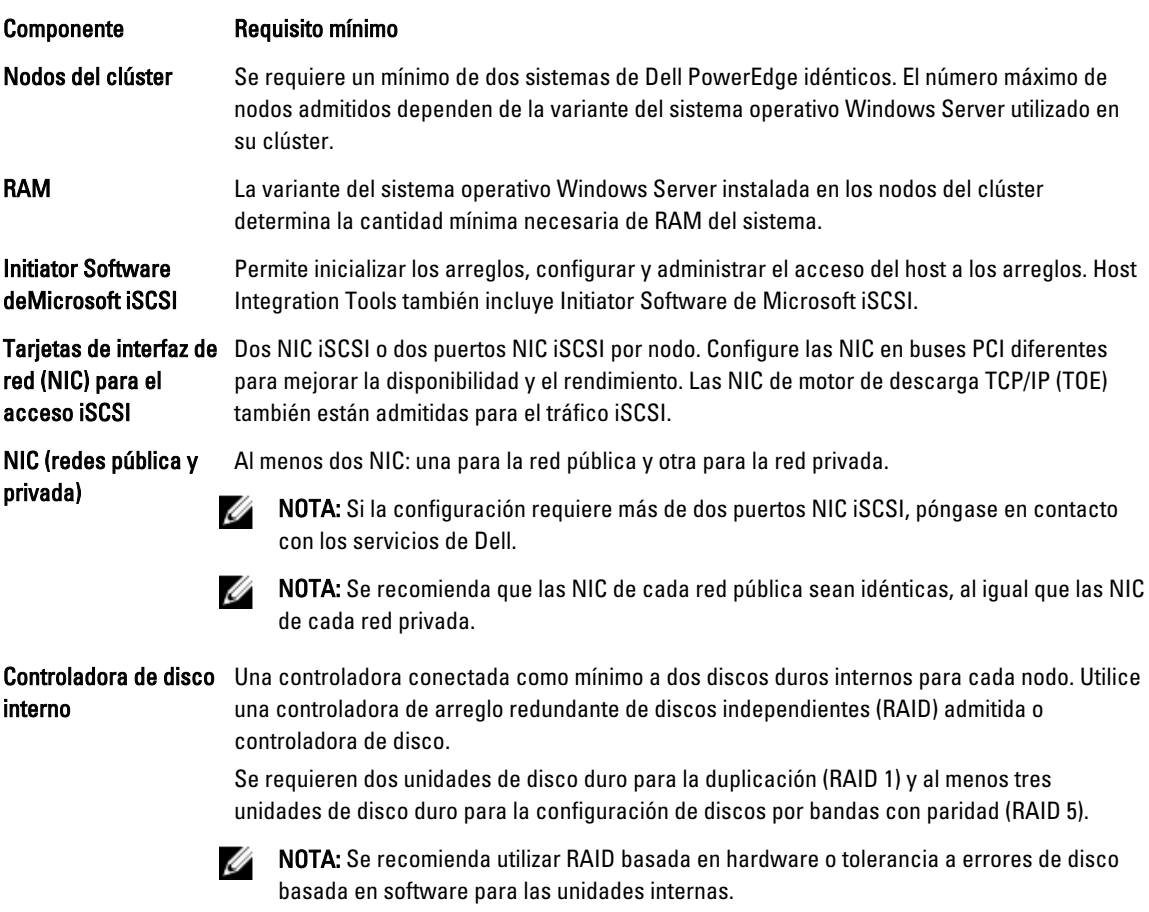

### Almacenamiento del clúster

Los nodos del clúster pueden compartir el acceso a los arreglos de almacenamiento externas. Sin embargo, solo uno de los nodos puede ser propietario de volúmenes en los arreglos de almacenamiento externos en cualquier momento. Microsoft Cluster Services (MSCS) controla qué nodo tiene acceso a cada volumen.

En la sección siguiente se especifican los requisitos de configuración para el sistema de almacenamiento, los nodos del clúster y los sistemas independientes conectados al sistema de almacenamiento.

### Requisitos de almacenamiento del clúster

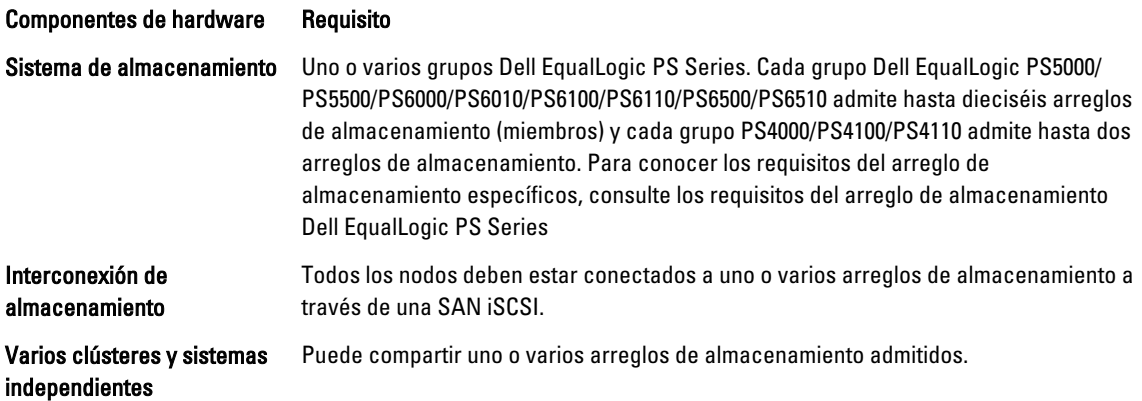

Un arreglo de almacenamiento Dell EqualLogic PS series incluye discos, ventiladores, suministros de energía y módulos de control redundantes y de intercambio directo. Un error en uno de estos componentes no hace que el arreglo esté fuera de conexión. El componente que haya fallado se puede sustituir sin poner el arreglo de almacenamiento fuera de línea.

En la siguiente sección se especifican los requisitos del hardware para los arreglos de almacenamiento Dell EqualLogic PS series.

### Requisitos del arreglo de almacenamiento Dell EqualLogic PS Series

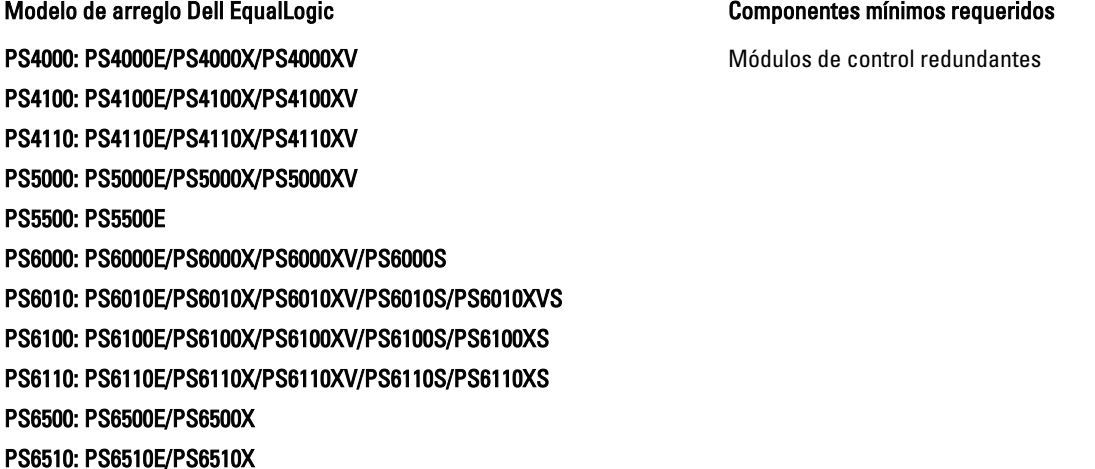

**NOTA:** Asegúrese de que los arreglos de almacenamiento estén ejecutando la versión de firmware compatible. Para conocer los requisitos específicos de la versión firmware, consulte Dell Cluster Configuration Support Matrices (Matrices de compatibilidad de configuración de clústeres Dell) en dell.com/ha.

### NIC dedicadas a iSCSI

La NIC controlada por el software del iniciador iSCSI actúa como adaptador de E/S para conectar el bus de expansión del sistema con los arreglos de almacenamiento. Las soluciones del clúster de conmutación por error que están configuradas con los arreglos de almacenamiento EqualLogic PS Series necesitan dos NIC iSCSI o puertos NIC en cada <span id="page-7-0"></span>sistema PowerEdge. Esto proporciona rutas redundantes y equilibrio de carga de la transferencia de datos de E/S hacia los arreglos de almacenamiento o desde ellos.

### Conmutadores de red dedicados a iSCSI

Los conmutadores Gigabit o Gigabit 10 para el acceso iSCSI funcionan como conmutadores de red normales y proporcionan una interconexión dedicada entre los nodos y los arreglos de almacenamiento.

### Recomendaciones para la configuración de redes

Se recomienda que siga las pautas de esta sección. Además de estas pautas, todas las reglas habituales para una configuración de red adecuada se aplican a los miembros del grupo.

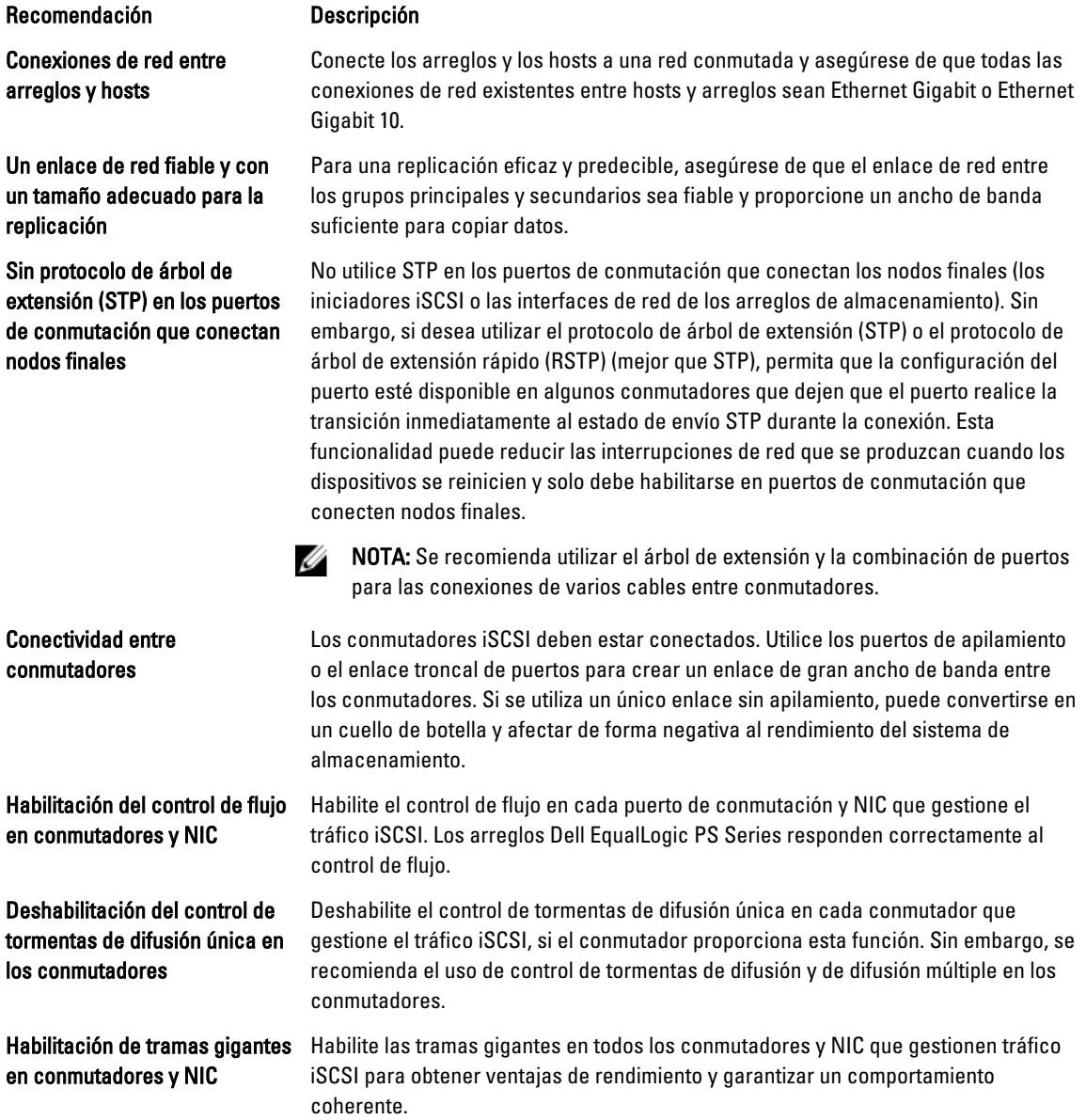

<span id="page-8-0"></span>Recomendación Descripción

Deshabilitación de la optimización de iSCSI en los conmutadores

Deshabilite la optimización de iSCSI, si el conmutador cuenta con esta función, para evitar bloquear la comunicación interna entre los miembros del arreglo.

### Configuraciones de clúster admitidas

### Clúster de conexión mediante SAN iSCSI

En un clúster de conexión mediante conmutador iSCSI, todos los nodos se adjuntan a un único o a varios arreglos de almacenamiento mediante iSCSI SAN redundantes para una mayor disponibilidad. Los clústeres de conexión mediante iSCSI SAN proporcionan una mayor flexibilidad, expansibilidad y rendimiento de la configuración.

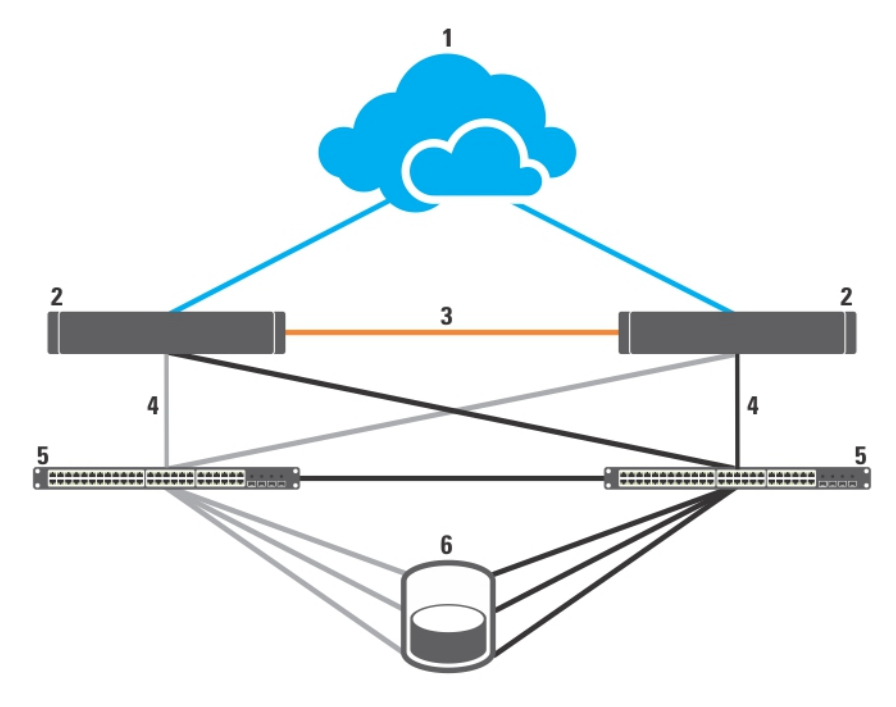

#### Ilustración 1. Clúster de conexión mediante SAN iSCSI

- 1. red pública
- 2. nodos del clúster
- 3. red privada
- 4. conexiones iSCSI
- 5. conmutadores Gigabit o Ethernet Gigabit 10
- 6. sistema de almacenamiento

### Otros documentos que podrían ser útiles

PRECAUCIÓN: Para obtener información importante de seguridad y regulatoria, consulte la información de seguridad que se envía con su sistema. La información sobre la garantía puede estar incluida en este documento o en otro documento diferente.

La documentación siguiente se encuentra disponible en support.dell.com/manuals y en equallogic.com:

- En la Guía de instalación del bastidor incluida con la solución de bastidor se describe cómo instalar el sistema en un bastidor.
- En la Guía de introducción se proporciona información general sobre la instalación inicial del sistema.
- En la Dell Failover Clusters with Microsoft Windows Server 2003 Installation and Troubleshooting Guide (Clústeres de conmutación por error Dell con Microsoft Windows Server 2003 — Guía de instalación y solución de problemas) se proporciona más información sobre la implementación del clúster con el sistema operativo Windows Server 2003.
- En la Dell Failover Clusters with Microsoft Windows Server 2008 Installation and Troubleshooting Guide (Clústeres de conmutación por error Dell con Microsoft Windows Server 2008 — Guía de instalación y solución de problemas) se proporciona más información sobre la implementación del clúster con el sistema operativo Windows Server 2003.
- En el documento *Dell Cluster Configuration Support Matrices* (Matrices de compatibilidad de configuración de clústeres Dell) se proporciona una lista de los sistemas operativos, los componentes de hardware y las versiones de los controladores o el firmware recomendados para el clúster de sustitución tras error.
- En la documentación del sistema operativo se describe cómo instalar (si es necesario), configurar y utilizar el software del sistema operativo.
- En la documentación de los componentes de hardware y software adquiridos por separado se incluye información para configurar e instalar las opciones correspondientes.
- En la documentación de la biblioteca de cintas Dell PowerVault se proporciona información sobre la instalación, la solución de problemas y la actualización de la biblioteca de cintas.
- Documentación de Dell EqualLogic:
	- Notas de la versión: proporciona la información más reciente sobre los arreglos Dell EqualLogic serie PS o sobre Host Integration Tools.
	- Inicio rápido: describe cómo configurar el hardware del arreglo y crear un grupo Dell EqualLogic PS Series.
	- Administración de grupos: describe cómo utilizar la interfaz gráfica de usuario (GUI) del administrador de grupo para administrar un grupo Dell EqualLogic PS Series.
	- Referencia de la CLI: describe cómo utilizar la interfaz de línea de comandos (CLI) del administrador de grupo para administrar un grupo Dell EqualLogic PS Series y arreglos individuales.
	- Mantenimiento del hardware: proporciona información sobre cómo mantener el hardware del arreglo.
	- Guía del usuario y de instalación de Host Integration Tools: proporciona información sobre cómo crear y ampliar grupos Dell EqualLogic PS Series, configurar la función de E/S de múltiples rutas, realizar la replicación de transferencia manual, realizar copias de seguridad y restaurar datos.
	- Guía del usuario de Host Integration Tools y EqualLogic Auto-Snapshot Manager/Microsoft Edition: proporciona información sobre cómo crear y administrar copias de objetos de almacenamiento (por ejemplo, volúmenes o bases de datos) ubicados en los grupos Dell EqualLogic PS Series.
	- Guía del usuario de sede central SAN: proporciona supervisión centralizada, tendencias de rendimiento históricas y notificación de eventos para varios grupos PS Series.
	- Ayuda en línea: en la GUI del administrador de grupo, expanda Tools (Herramientas) en el panel del extremo izquierdo y, a continuación, haga clic en Online Help (Ayuda en línea) para obtener ayuda sobre la GUI y la CLI.
- Es posible que se incluyan notas de la versión o archivos Léame para proporcionar actualizaciones de última hora relativas al sistema o a la documentación, o material avanzado de consulta técnica destinado a técnicos o usuarios experimentados.

## <span id="page-10-0"></span>Conexión de cables de hardware del clúster

Esta sección proporciona información sobre la conexión de cables de hardware del clúster.

### Información de cableado del mouse, teclado y pantalla

Al instalar la configuración de un clúster en un bastidor, debe incluir una caja de conmutación para conectar el mouse, teclado y pantalla a los nodos. Para obtener instrucciones sobre la conexión de cables de las conexiones de cada nodo a la caja de conmutación, consulte la documentación incluida en su bastidor.

### Información sobre la conexión de cables de las fuentes de alimentación

Consulte la documentación de cada componente de la solución de clúster para asegurarse de que se cumplen los requisitos de alimentación específicos.

Se recomienda seguir las pautas siguientes para proteger la solución de clúster frente a errores relacionados con la alimentación:

- En los nodos de clúster y en los arreglos de almacenamiento con varias fuentes de alimentación, enchufe cada fuente de alimentación en un circuito de CA diferente.
- Utilice suministros de alimentación ininterrumpida (SAI).
- En algunos entornos, tenga en cuenta la posibilidad de contar con generadores y alimentación de reserva de subestaciones eléctricas separadas.

Las figuras siguientes ilustran métodos recomendados para realizar la conexión de cables de alimentación de una solución de clúster que consiste en dos sistemas Dell PowerEdge y un arreglo de almacenamiento. Para garantizar la redundancia, los suministros de alimentación principales de todos los componentes se agrupan en uno o dos circuitos y las fuentes de alimentación redundantes se agrupan en un circuito diferente.

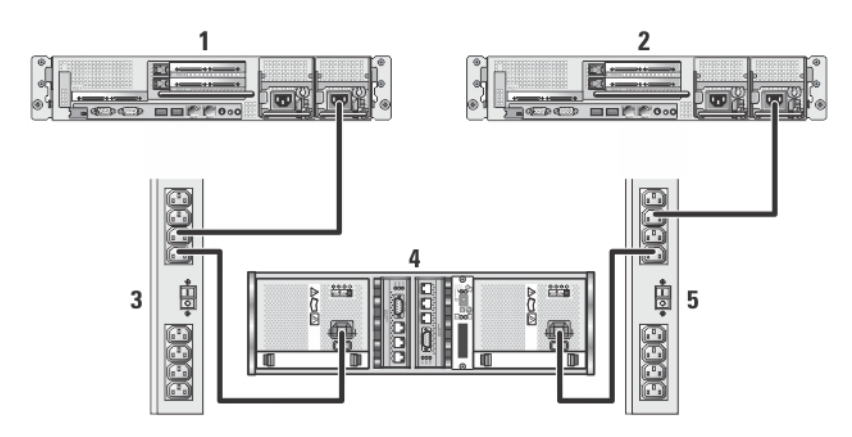

### Ilustración 2. Ejemplo de conexión de cables de alimentación con un suministro de energía en sistemas PowerEdge

1. nodo 1 del clúster

<span id="page-11-0"></span>2. nodo 2 del clúster

3. suministros de alimentación principales en una caja de enchufes de CA

4. Arreglo de almacenamiento EqualLogic PS Series

5. suministros de alimentación redundantes en una caja de enchufes de CA

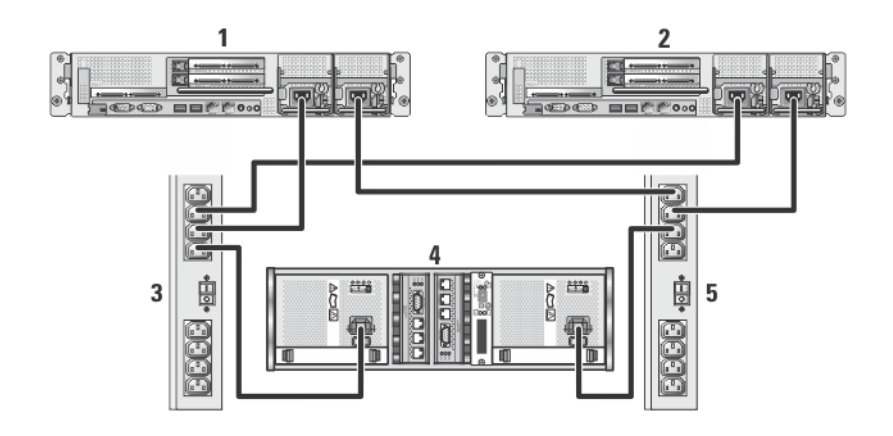

#### Ilustración 3. Ejemplo de conexión de cables de alimentación con dos fuentes de alimentación en sistemas PowerEdge

- 1. nodo 1 del clúster
- 2. nodo 2 del clúster
- 3. suministros de energía principales en una caja de enchufes de CA
- 4. Arreglo de almacenamiento EqualLogic PS Series
- 5. suministros de alimentación redundantes en una caja de enchufes de CA

### Información sobre la conexión de cables del clúster para redes públicas y privadas

Los adaptadores de red de los nodos del clúster proporcionan al menos dos conexiones de red para cada nodo. En la siguiente sección se describen las conexiones de red.

#### Conexión de red Descripción

Red pública

– Todas las conexiones a la LAN cliente.

- Se debe configurar al menos una red pública para el acceso de cliente y para las comunicaciones del clúster.
- Red privada Una conexión dedicada para compartir únicamente información de la condición y el estado del clúster.

En la ilustración siguiente se muestra un ejemplo de conexión de cables en el que los adaptadores de red dedicados de cada nodo están conectados entre sí (para la red privada) y los adaptadores de red restantes están conectados a la red pública.

<span id="page-12-0"></span>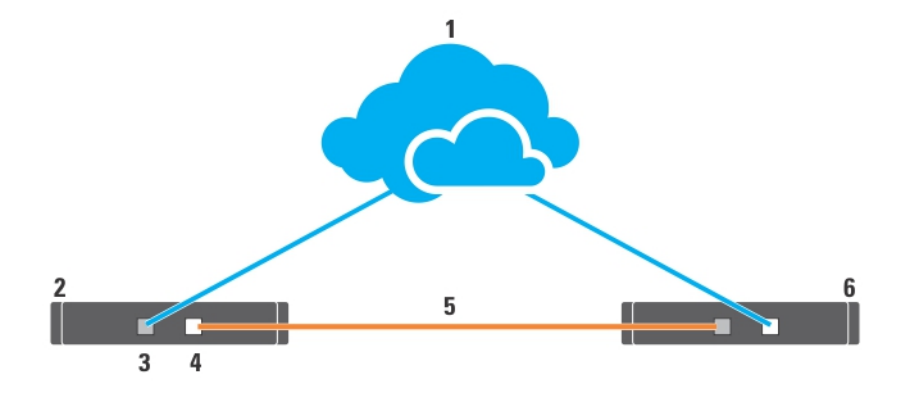

### Ilustración 4. Ejemplo de conexión de la conexión de cables de red

- 1. red pública
- 2. nodo 1 del clúster
- 3. adaptador de red pública
- 4. adaptador de red privada
- 5. red privada
- 6. nodo 2 del clúster

### Para red pública

Cualquier adaptador de red que admita un sistema que ejecute TCP/IP se puede utilizar para conectarse a los segmentos de red pública. Puede instalar adaptadores de red adicionales para admitir segmentos de red pública adicionales o proporcionar redundancia en caso de que haya un adaptador de red primaria o puerto de conmutación defectuoso.

### Para red privada

La conexión de red privada a los nodos la proporciona un adaptador de red diferente en cada nodo. Esta red se utiliza para las comunicaciones dentro del clúster. La tabla siguiente describe las dos configuraciones de red privada posibles.

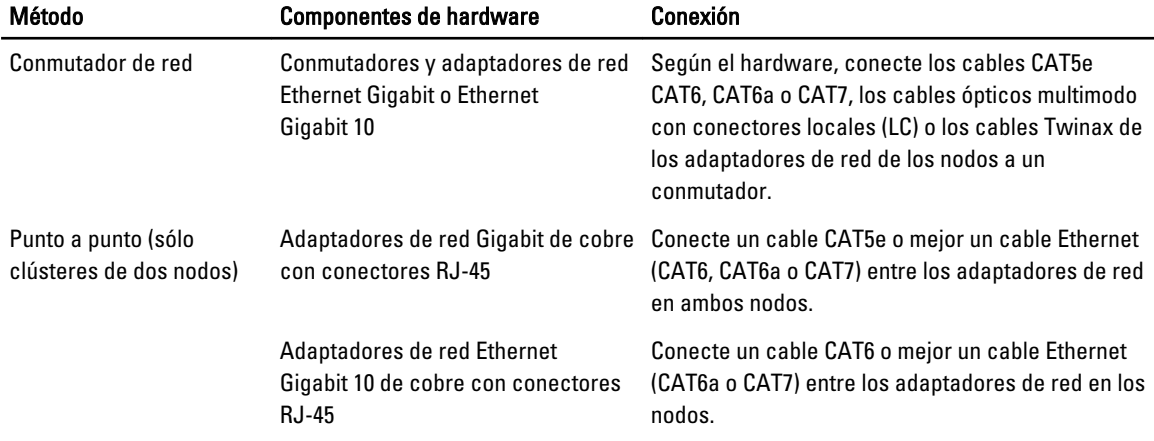

<span id="page-13-0"></span>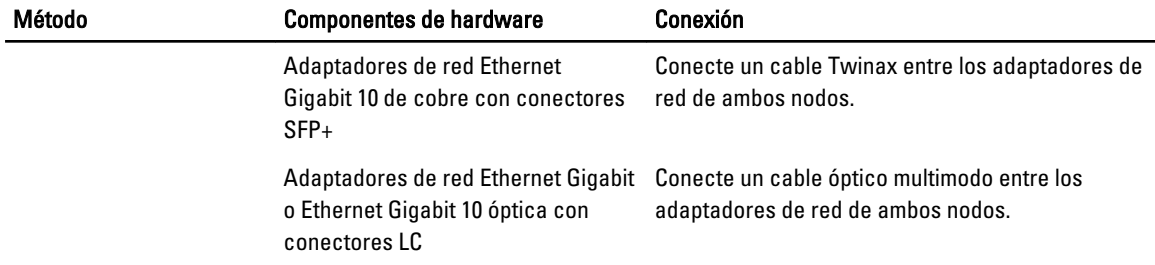

### Uso de adaptadores de red de dos puertos

Puede configurar su clúster para que utilice la red pública como conmutación por error para comunicaciones de red privada. Si se utilizan adaptadores de red de dos puertos, no utilice ambos puertos al mismo tiempo para admitir las redes públicas y privadas.

### Agrupación de NIC

La agrupación de NIC combina dos o más NIC para proporcionar equilibrio de carga y tolerancia a errores. Su clúster admite agrupación de NIC, pero solo para la red pública. La agrupación de NIC se admite para la red privada o para una red iSCSI.

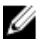

NOTA: Utilice NIC de la misma marca en una agrupación y no combine controladores de agrupación de marcas diferentes.

### Información sobre la conexión de cables de los arreglos de almacenamiento

Esta sección proporciona información para conectar su clúster a uno o varios arreglos de almacenamiento.

Conecte los cables entre los conmutadores iSCSI y configure los conmutadores iSCSI. Para obtener más información, consulte Recomendaciones para la configuración de la red.

Conecte los puertos iSCSI de los servidores y los arreglos a los conmutadores Gigabit utilizando cables de red adecuados.

Para los puertos iSCSI Gigabit con conectores RJ-45: utilice CAT5e o mejor (CAT6, CAT6a o CAT7)

Para los puertos iSCSI 10 Gigabit:

- Con los conectores RJ-45: utilice CAT6 o mejor (CAT6a o CAT7)
- Con los conectores LC utilice un cable de fibra óptica aceptable para 10GBASE-SR
- Con los conectores SFP+: utilice un cable Twinax

### Conexión de cables del almacenamiento para el clúster de conexión mediante SAN iSCSI

Un clúster de conexión mediante SAN iSCSI es una configuración de clúster en la que todos los nodos del clúster están conectados a uno o varios arreglos de almacenamiento mediante conmutadores iSCSI redundantes.

Las figuras siguientes muestran ejemplos de un clúster de conexión mediante SAN iSCSI de dos nodos y un clúster de conexión mediante SAN iSCSI de dieciséis nodos.

Se pueden aplicar conceptos de conexión de cables parecidos a clústeres con un número distinto de nodos.

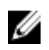

NOTA: Las conexiones indicadas en esta sección representan un método probado de asegurar la redundancia en las conexiones entre nodos del clúster y los arreglos de almacenamiento. Pueden ser aceptables otros métodos que alcancen el mismo tipo de conectividad redundante.

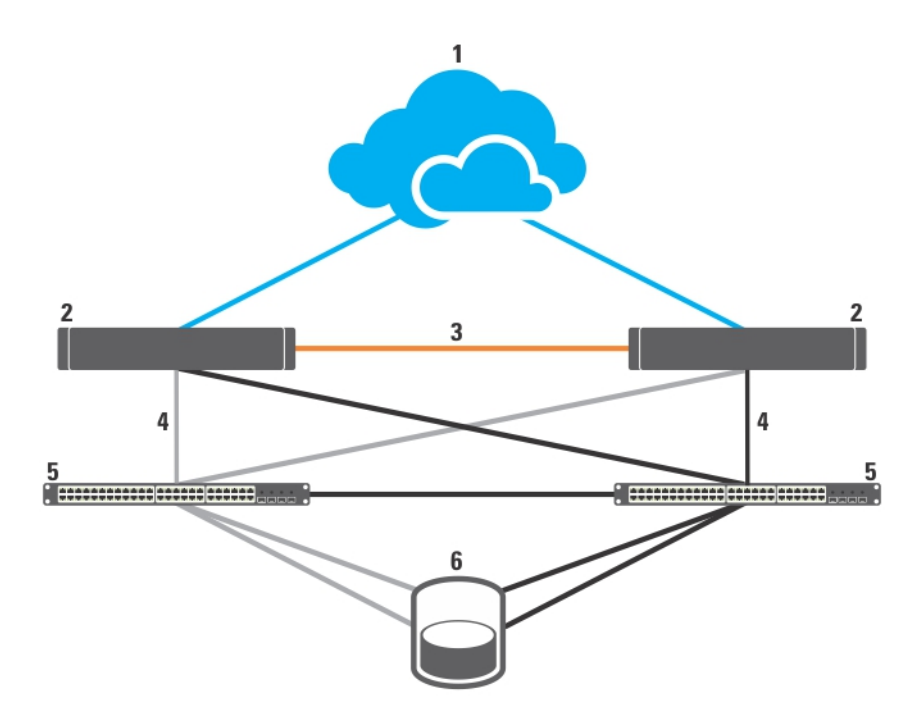

### Ilustración 5. Clúster de conexión mediante SAN iSCSI de dos nodos

- 1. red pública
- 2. nodo del clúster
- 3. red privada
- 4. Conexiones iSCSI
- 5. Conmutadores Gigabit o Ethernet Gigabit 10
- 6. sistema de almacenamiento

NIC Gigabit pueden acceder a los puertos iSCSI 10 Gigabit en los sistemas de almacenamiento EqualLogic PS4110/ PS6010/PS6110/PS6510 si existe cualquiera de las siguientes condiciones:

- El conmutador admite tanto Ethernet Gigabit como Gigabit 10.
- Los servidores están conectados a un conmutador Ethernet Gigabit, el cual está conectado en cascada al Ethernet Gigabit 10, que a su vez está conectado al sistema de almacenamiento.

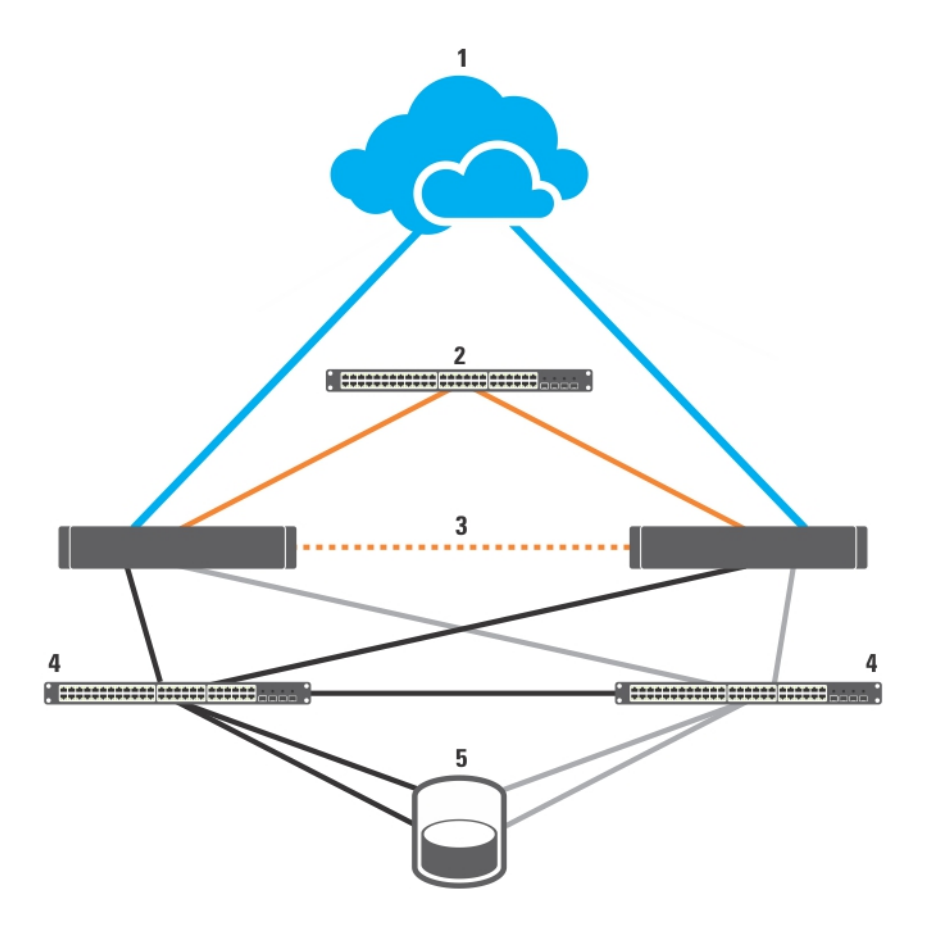

### Ilustración 6. Clúster de conexión mediante SAN iSCSI de seis nodos

- 1. red pública
- 2. red privada
- 3. Nodos del clúster (2-16)
- 4. Conmutadores Gigabit o Ethernet Gigabit 10
- 5. sistema de almacenamiento

### Conexión de cables de un clúster de conexión mediante SAN iSCSI a los arreglos de almacenamiento Dell EqualLogic PS Series

- 1. Conecte el nodo 1 del clúster a los conmutadores iSCSI:
	- a) Conecte un cable de red de la NIC iSCSI 0 (o puerto NIC 0) al conmutador de red 0.
	- b) Conecte un cable de red de la NIC iSCSI 1 (o puerto NIC 1) al conmutador de red 1.
- 2. Repita el paso 1 para cada nodo del clúster.
- 3. Conecte el arreglo de almacenamiento Dell EqualLogic PS Series a los conmutadores iSCSI.

Para obtener más información acerca de la conexión de cables de arreglos de almacenamiento específicos, consulte las secciones siguientes.

### Conexión de cables de los arreglos de almacenamiento Dell EqualLogic PS4110/PS6110

- 1. Conecte un cable de red del conmutador de red 0 a Ethernet 0 en el módulo de control 0.
- 2. Conecte un cable de red del conmutador de red 1 a Ethernet 0 en el módulo de control 1.

3. Repita los pasos del 1 al 2 para conectar los arreglos de almacenamiento Dell EqualLogic PS4110/PS6110 adicionales a los conmutadores iSCSI.

NOTA: Puede utilizar solo uno de los dos puertos Ethernet de 10 Gb en cada módulo de control a la vez. Con el puerto 10GBASE-T (puerto Ethernet 0 izquierdo). Utilice CAT6 o un cable mejor. Con el puerto SFP+ (puerto Ethernet 0 derecho), utilice un cable de fibra óptica aceptable para 10GBASE-SR o un cable Twinax.

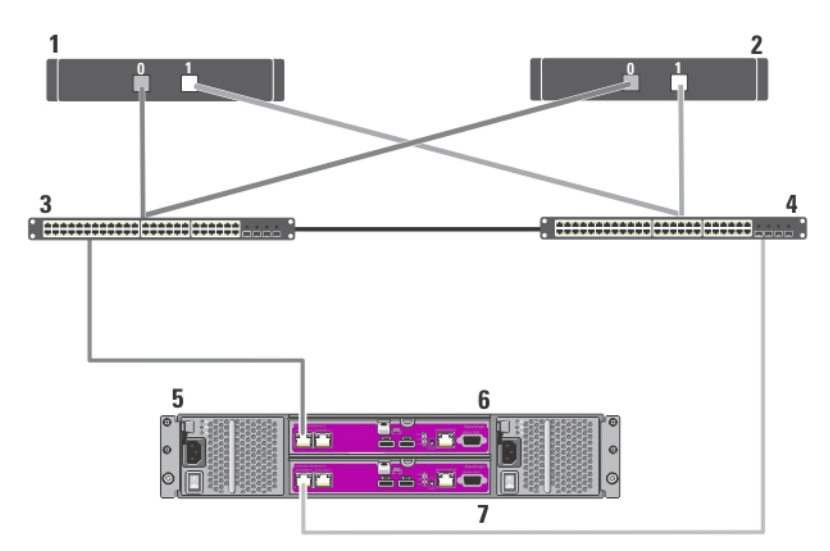

Para obtener más información, consulte las figuras siguientes.

Ilustración 7. Conexión de cables de un clúster de conexión mediante SAN iSCSI a un arreglo de almacenamiento Dell EqualLogic PS4110

- 1. nodo 1 del clúster
- 2. nodo 2 del clúster
- 3. conmutador 0
- 4. conmutador 1
- 5. Sistema de almacenamiento Dell EqualLogic PS4110
- 6. módulo de control 0
- 7. módulo de control 1

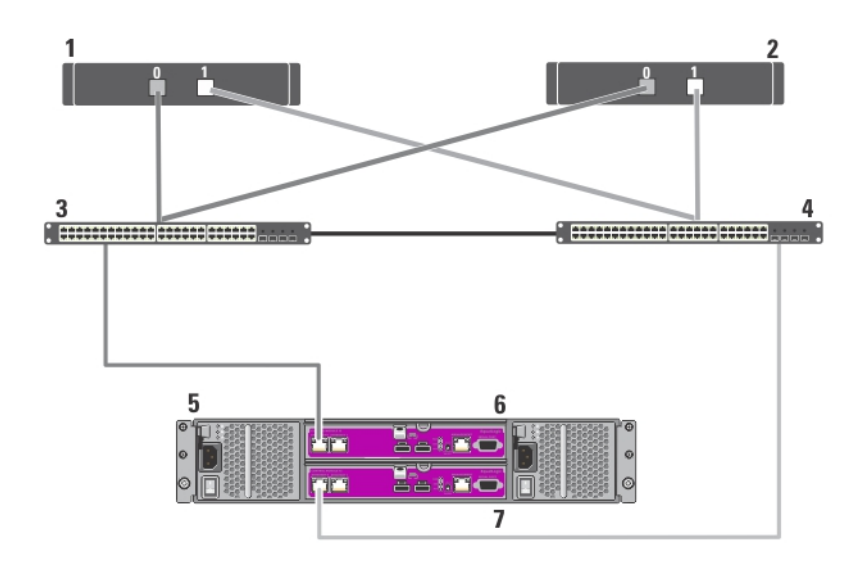

### Ilustración 8. Conexión de cables de un clúster de conexión mediante SAN iSCSI a un arreglo de almacenamiento Dell EqualLogic PS6110

6. módulo de control 0 7. módulo de control 1

- 1. nodo 1 del clúster
- 2. nodo 2 del clúster
- 3. conmutador 0
- 4. conmutador 1
- 5. Sistema de almacenamiento Dell EqualLogic PS6110

### Conexión de cables de los arreglos de almacenamiento Dell EqualLogic PS4000/PS4100/PS6010/PS6510

- 1. Conecte un cable de red del conmutador de red 0 a Ethernet 0 en el módulo de control 1.
- 2. Conecte un cable de red del conmutador de red 0 a Ethernet 0 en el módulo de control 0.
- 3. Conecte un cable de red del conmutador de red 1 a Ethernet 1 en el módulo de control 1.
- 4. Conecte un cable de red del conmutador de red 1 a Ethernet 1 en el módulo de control 0.
- 5. Repita los pasos del 1 al 4 para conectar los arreglos de almacenamiento Dell EqualLogic PS4000/PS4100/PS6010/ PS6510 adicionales a los conmutadores iSCSI.

NOTA: Para el arreglo de almacenamiento PS4100, tener los 4 cables en los pasos del 1 al 4 proporciona un mayor nivel de redundancia de conexión de cables. Funciona con solo 2 cables. Puede saltarse el paso 1 o 2 y 3 o 4.

Para obtener más información, consulte las figuras siguientes.

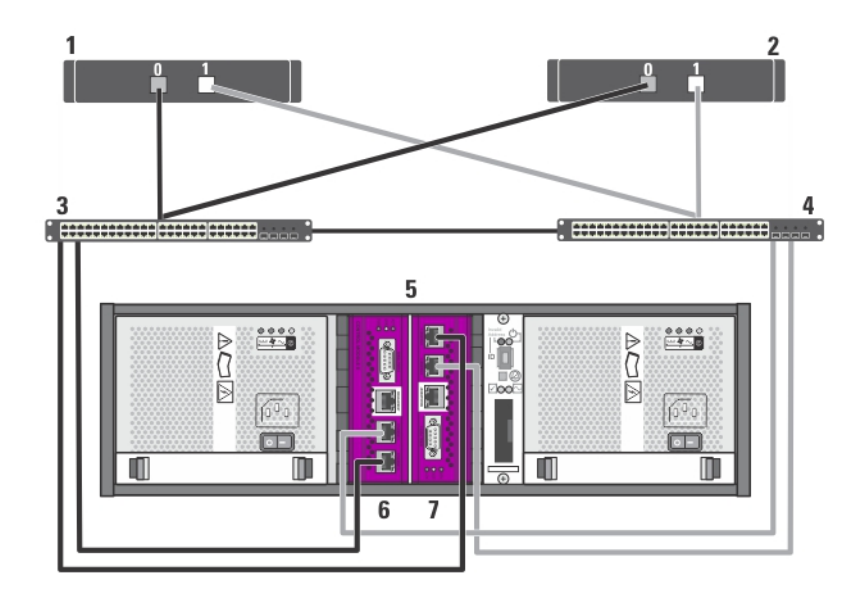

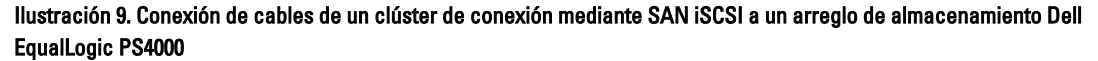

- 1. Nodo 1 del clúster
- 2. Nodo 2 del clúster
- 3. Conmutador 0
- 4. Conmutador 1
- 5. Sistema de almacenamiento Dell EqualLogic PS4000
- 6. Módulo de control 1
- 7. Módulo de control 0

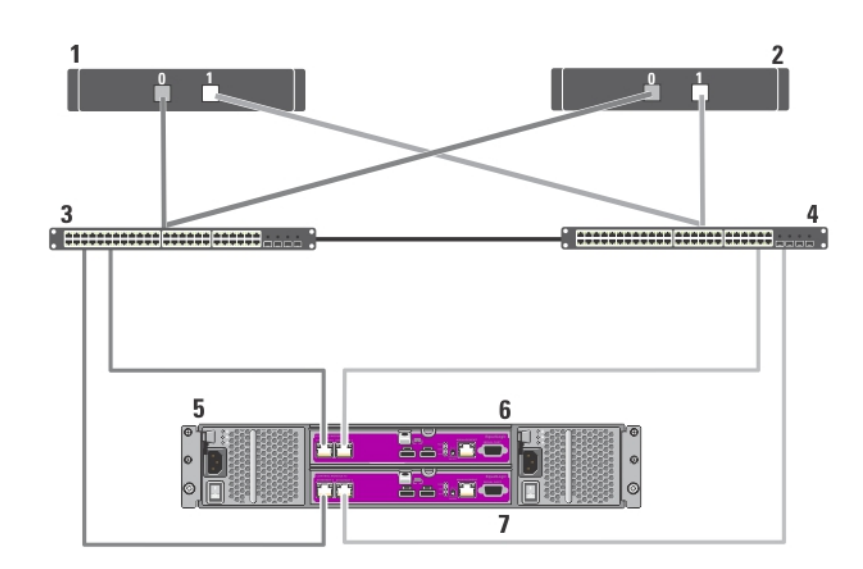

Ilustración 10. Conexión de cables de un clúster de conexión mediante SAN iSCSI a un arreglo de almacenamiento Dell EqualLogic PS4100

1. nodo 1 del clúster 2. nodo 2 del clúster

3. conmutador 0

6. módulo de control 0

4. conmutador 1

- 7. módulo de control 1
- 5. Sistema de almacenamiento Dell EqualLogic PS4100

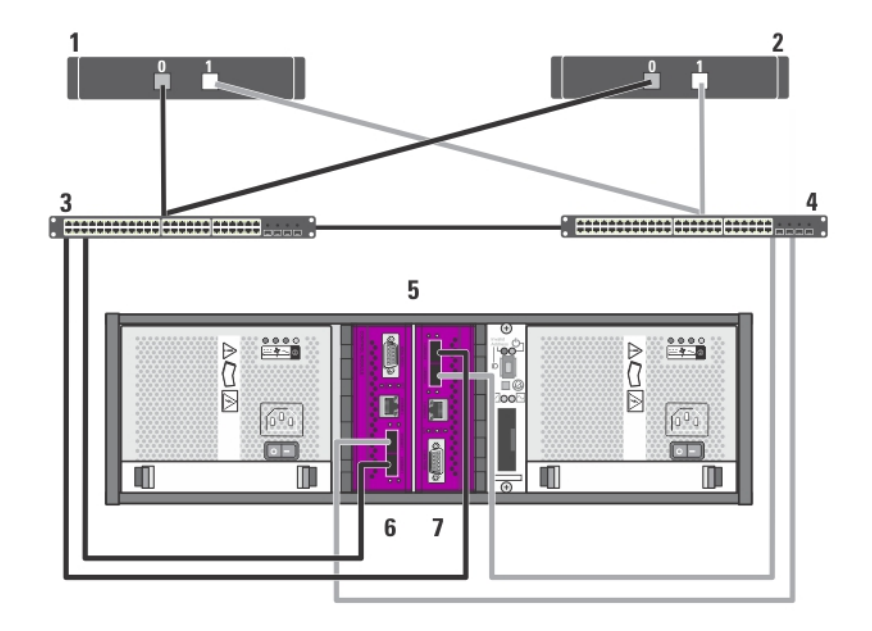

Ilustración 11. Conexión de cables de un clúster de conexión mediante SAN iSCSI a un arreglo de almacenamiento Dell EqualLogic PS6010

1. nodo 1 del clúster

- 6. módulo de control 1 7. módulo de control 0
- 2. nodo 2 del clúster
- 3. conmutador 0
- 4. conmutador 1
- 5. Sistema de almacenamiento Dell EqualLogic PS6010

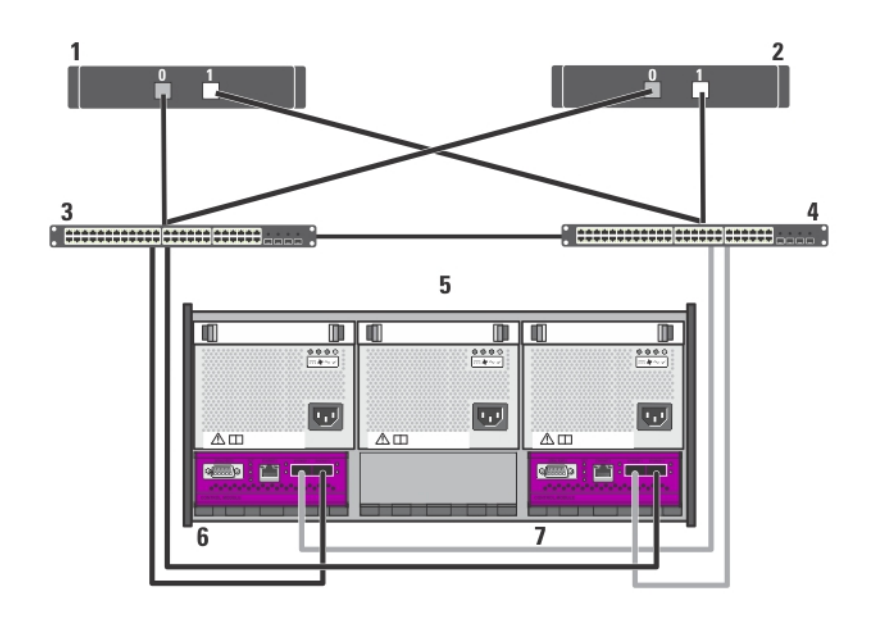

### Ilustración 12. Conexión de cables de un clúster de conexión mediante SAN iSCSI a un arreglo de almacenamiento Dell EqualLogic PS6510

6. módulo de control 1 7. módulo de control 0

- 1. nodo 1 del clúster
- 2. nodo 2 del clúster
- 3. conmutador 0
- 4. conmutador 1
- 5. Sistema de almacenamiento Dell EqualLogic PS6510

#### Conexión de cables de los arreglos de almacenamiento Dell EqualLogic PS5000/PS5500

- 1. Conecte un cable de red del conmutador de red 0 a Ethernet 0 en el módulo de control 1.
- 2. Conecte un cable de red del conmutador de red 0 a Ethernet 1 en el módulo de control 1.
- 3. Conecte un cable de red del conmutador de red 1 a Ethernet 2 en el módulo de control 1.
- 4. Conecte un cable de red del conmutador de red 1 a Ethernet 0 en el módulo de control 0.
- 5. Conecte un cable de red del conmutador de red 1 a Ethernet 1 en el módulo de control 0.
- 6. Conecte un cable de red del conmutador de red 0 a Ethernet 2 en el módulo de control 0.
- 7. Repita los pasos del 1 al 6 para conectar los arreglos de almacenamiento Dell EqualLogic PS5000/PS5500 adicionales a los conmutadores iSCSI.

Para obtener más información, consulte las figuras siguientes.

21

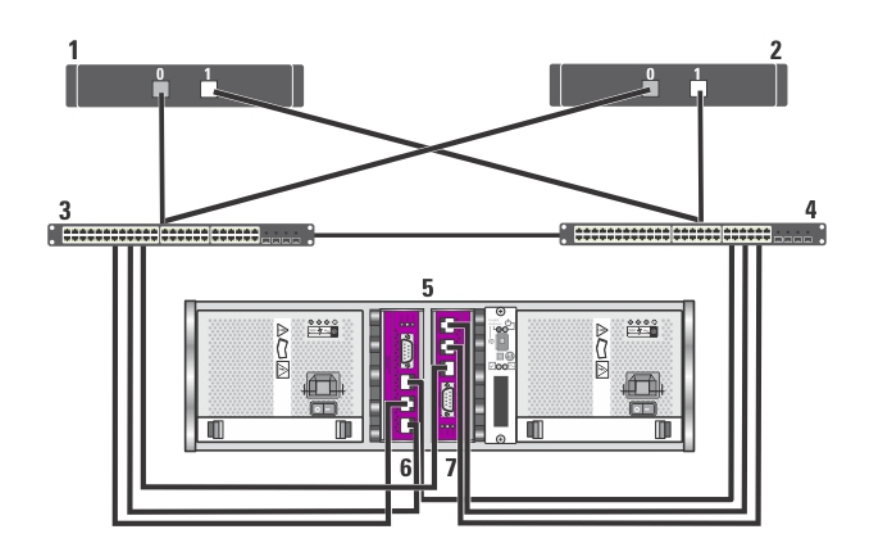

Ilustración 13. Conexión de cables de un clúster de conexión mediante SAN iSCSI a un arreglo de almacenamiento Dell EqualLogic PS5000

- 1. nodo 1 del clúster
- 2. nodo 2 del clúster
- 3. conmutador 0
- 4. conmutador 1
- 5. Sistema de almacenamiento Dell EqualLogic PS5000
- 6. módulo de control 1
- 7. módulo de control 0

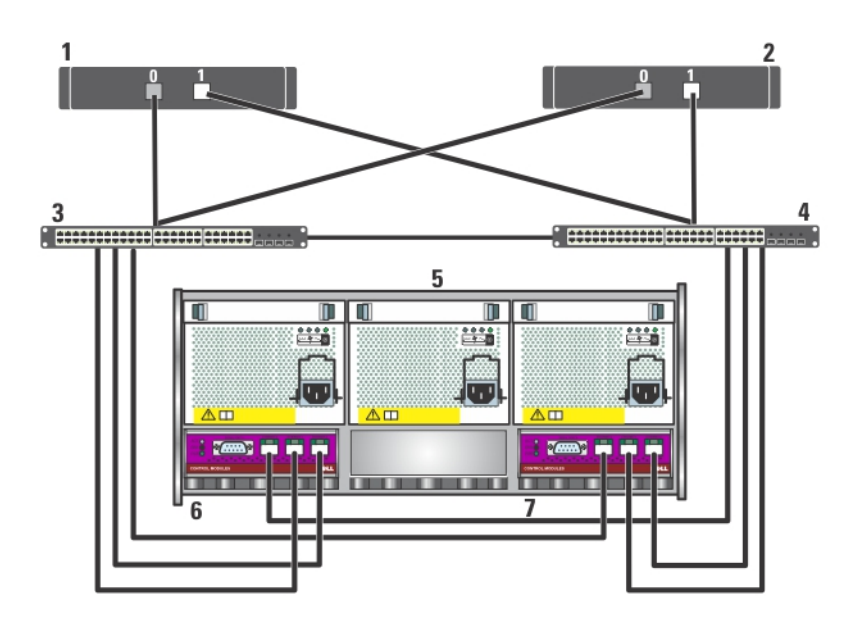

Ilustración 14. Conexión de cables de un clúster de conexión mediante SAN iSCSI a un arreglo de almacenamiento Dell EqualLogic PS5500

- 1. nodo 1 del clúster
- 2. nodo 2 del clúster
- 3. conmutador 0
- 4. conmutador 1
- 5. Sistema de almacenamiento Dell EqualLogic PS5500

### Conexión de cables de los arreglos de almacenamiento Dell EqualLogic PS6000/PS6100/PS6500

6. módulo de control 1 7. módulo de control 0

- 1. Conecte un cable de red del conmutador de red 0 a Ethernet 0 en el módulo de control 1.
- 2. Conecte un cable de red del conmutador de red 0 a Ethernet 1 en el módulo de control 1.
- 3. Conecte un cable de red del conmutador de red 1 a Ethernet 2 en el módulo de control 1.
- 4. Conecte un cable de red del conmutador de red 1 a Ethernet 3 en el módulo de control 1.
- 5. Conecte un cable de red del conmutador de red 1 a Ethernet 0 en el módulo de control 0.
- 6. Conecte un cable de red del conmutador de red 1 a Ethernet 1 en el módulo de control 0.
- 7. Conecte un cable de red del conmutador de red 0 a Ethernet 2 en el módulo de control 0.
- 8. Conecte un cable de red del conmutador de red 0 a Ethernet 3 en el módulo de control 0.
- 9. Repita los pasos del 1 al 8 para conectar los arreglos de almacenamiento Dell EqualLogic PS6000/PS6100/PS6500 adicionales a los conmutadores iSCSI.
- **ANOTA:** Para el arreglo de almacenamiento PS6100, tener los ocho cables de los pasos del 1 al 4 proporciona un mayor nivel de redundancia de conexión de cables. Funciona con solo cuatro cables. Puede saltarse el paso 1 o 5, 2 o 6, 3 o 7, y 4 u 8.

Para obtener más información, consulte las figuras siguientes.

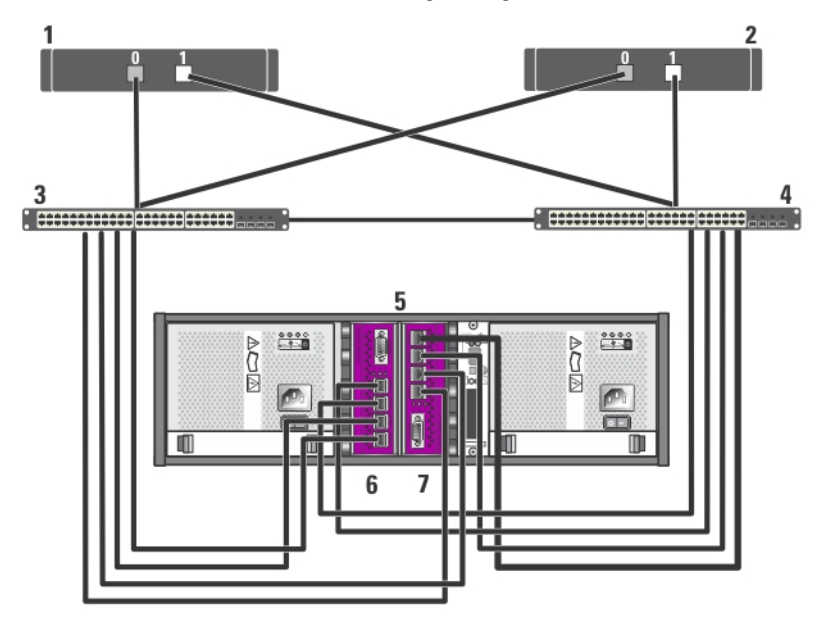

Ilustración 15. Conexión de cables de un clúster de conexión mediante SAN iSCSI a un arreglo de almacenamiento Dell EqualLogic PS6000

- 1. nodo 1 del clúster
- 2. nodo 2 del clúster

3. conmutador 0 4. conmutador 1

5. Sistema de almacenamiento Dell EqualLogic PS6000

#### 7. módulo de control 0

6. módulo de control 1

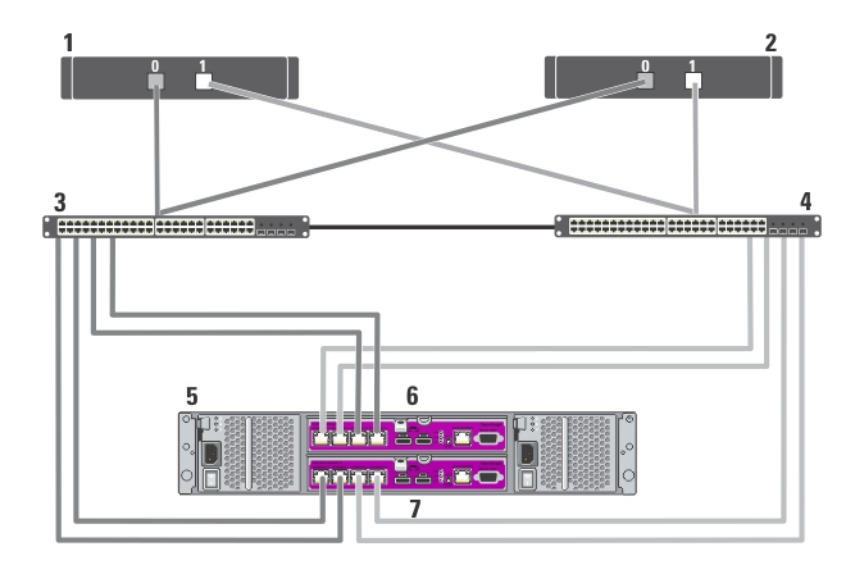

Ilustración 16. Conexión de cables de un clúster de conexión mediante SAN iSCSI a un arreglo de almacenamiento Dell EqualLogic PS6100

1. nodo 1 del clúster

- 6. módulo de control 0
- 7. módulo de control 1
- 
- 2. nodo 2 del clúster
- 3. conmutador 0
- 4. conmutador 1
- 5. Sistema de almacenamiento Dell EqualLogic PS6100

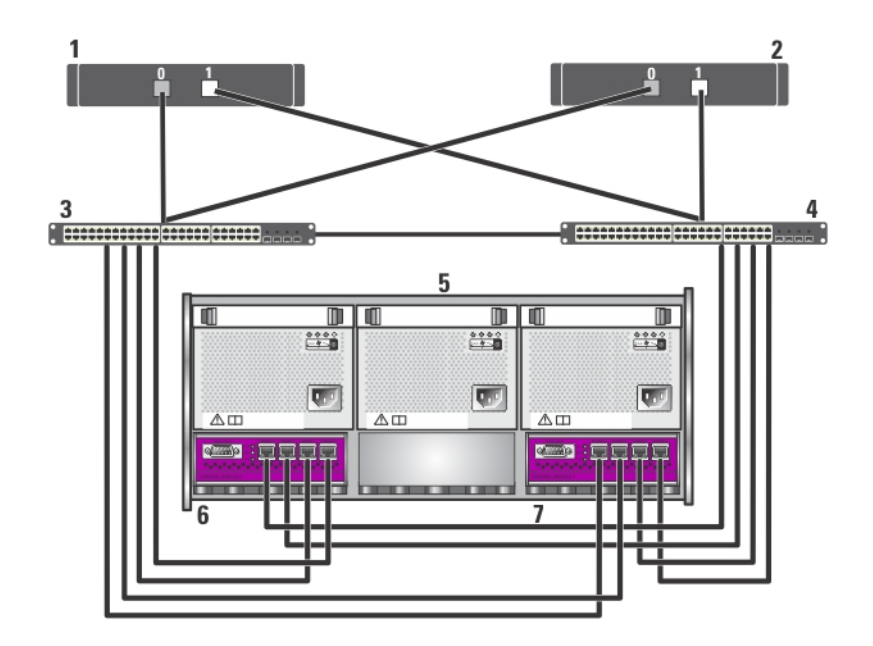

#### Ilustración 17. Conexión de cables de un clúster de conexión mediante SAN iSCSI a un arreglo de almacenamiento Dell EqualLogic PS6500

6. módulo de control 1 7. módulo de control 0

- 1. nodo 1 del clúster
- 2. nodo 2 del clúster
- 3. conmutador 0
- 4. conmutador 1
- 5. Sistema de almacenamiento Dell EqualLogic PS6500

### Conexión de cables de varios clústeres de conexión mediante SAN iSCSI a los arreglos de almacenamiento Dell EqualLogic PS Series

Para conectar varios clústeres a los arreglos de almacenamiento, conecte los nodos del clúster a los conmutadores iSCSI adecuados y, a continuación, conecte los conmutadores iSCSI a los módulos de control de los arreglos de almacenamiento Dell EqualLogic PS Series.

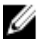

NOTA: El siguiente procedimiento utiliza la ilustración titulada Conexión de cables de un clúster de conexión mediante SAN iSCSI a un arreglo de almacenamiento Dell EqualLogic PS5000 como ejemplo para la conexión de cables de clústeres adicionales.

- 1. En el primer clúster, conecte el nodo 1 del clúster a los conmutadores iSCSI.
	- a) Conecte un cable de red de la NIC iSCSI 0 (o puerto NIC 0) al conmutador de red 0.
	- b) Conecte un cable de red de la NIC iSCSI 1 (o puerto NIC 1) al conmutador de red 1.
- 2. Repita el paso 1 para cada nodo.
- 3. Para cada clúster adicional, repita el paso 1 y 2.
- 4. Conecte el arreglo de almacenamiento Dell EqualLogic PS Series a los conmutadores iSCSI.

Para obtener más información acerca de la conexión de cables de arreglos de almacenamiento específicos, consulte las secciones siguientes.

25

### Conexión de cables de varios clústeres de conexión mediante iSCSI SAN para los arreglos de almacenamiento Dell EqualLogic PS4110/PS6110

- 1. Conecte un cable de red del conmutador de red 0 a Ethernet 0 en el módulo de control 0.
- 2. Conecte un cable de red del conmutador de red 1 a Ethernet 0 en el módulo de control 1.
- 3. Repita los pasos del 1 al 2 para conectar los arreglos de almacenamiento Dell EqualLogic PS4110/PS6110 adicionales a los conmutadores iSCSI.

**NOTA:** Puede utilizar solo uno de los dos puertos Ethernet de 10 Gb en cada módulo de control a la vez. Con el puerto 10GBASE-T (puerto Ethernet 0 izquierdo). Utilice CAT6 o un cable mejor. Con el puerto SFP+ (puerto Ethernet 0 derecho), utilice un cable de fibra óptica aceptable para 10GBASE-SR o un cable Twinax.

### Conexión de cables de varios clústeres de conexión mediante iSCSI SAN para los arreglos de almacenamiento Dell EqualLogic PS4000/PS4100/PS6010/PS6510

- 1. Conecte un cable de red del conmutador de red 0 a Ethernet 0 en el módulo de control 1.
- 2. Conecte un cable de red del conmutador de red 0 a Ethernet 0 en el módulo de control 0.
- 3. Conecte un cable de red del conmutador de red 1 a Ethernet 1 en el módulo de control 1.
- 4. Conecte un cable de red del conmutador de red 1 a Ethernet 1 en el módulo de control 0.
- 5. Repita los pasos del 1 al 4 para conectar los arreglos de almacenamiento Dell EqualLogic PS4000/PS4100/PS6010/ PS6510 adicionales a los conmutadores iSCSI.

NOTA: Para el arreglo de almacenamiento PS4100, tener los 4 cables en los pasos del 1 al 4 proporciona un mayor nivel de redundancia de cableado. Funciona con solo 2 cables. Puede saltarse el paso 1 o 2 y 3 o 4.

### Conexión de cables de varios clústeres de conexión mediante iSCSI SAN para los arreglos de almacenamiento Dell EqualLogic PS5000/PS5500

- 1. Conecte un cable de red del conmutador de red 0 a Ethernet 0 en el módulo de control 1.
- 2. Conecte un cable de red del conmutador de red 0 a Ethernet 1 en el módulo de control 1.
- 3. Conecte un cable de red del conmutador de red 1 a Ethernet 2 en el módulo de control 1.
- 4. Conecte un cable de red del conmutador de red 1 a Ethernet 0 en el módulo de control 0.
- 5. Conecte un cable de red del conmutador de red 1 a Ethernet 1 en el módulo de control 0.
- 6. Conecte un cable de red del conmutador de red 0 a Ethernet 2 en el módulo de control 0.
- 7. Repita los pasos del 1 al 6 para conectar los arreglos de almacenamiento Dell EqualLogic PS5000/PS5500 adicionales a los conmutadores iSCSI.

### Conexión de cables de varios clústeres de conexión mediante iSCSI SAN para los arreglos de almacenamiento Dell EqualLogic PS6000/PS6100/PS6500

- 1. Conecte un cable de red del conmutador de red 0 a Ethernet 0 en el módulo de control 1.
- 2. Conecte un cable de red del conmutador de red 0 a Ethernet 1 en el módulo de control 1.
- 3. Conecte un cable de red del conmutador de red 1 a Ethernet 2 en el módulo de control 1.
- 4. Conecte un cable de red del conmutador de red 1 a Ethernet 3 en el módulo de control 1.
- 5. Conecte un cable de red del conmutador de red 1 a Ethernet 0 en el módulo de control 0.
- 6. Conecte un cable de red del conmutador de red 1 a Ethernet 1 en el módulo de control 0.
- 7. Conecte un cable de red del conmutador de red 0 a Ethernet 2 en el módulo de control 0.
- 8. Conecte un cable de red del conmutador de red 0 a Ethernet 3 en el módulo de control 0.
- 9. Repita los pasos del 1 al 8 para conectar los arreglos de almacenamiento Dell EqualLogic PS6000/PS6100/PS6500 adicionales a los conmutadores iSCSI.

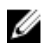

**NOTA:** Para el arreglo de almacenamiento PS6100, tener los ocho cables de los pasos del 1 al 4 proporciona un mayor nivel de redundancia de conexión de cables. Funciona con solo cuatro cables. Puede saltarse el paso 1 o 5, 2 o 6, 3 o 7, y 4 u 8.

### Obtención de información adicional

Para obtener más información sobre la configuración de los componentes del clúster, consulte la documentación de almacenamiento y de copia de seguridad en cinta en support.dell.com/manuals.

## <span id="page-28-0"></span>Preparación de los sistemas para el agrupamiento en clúster

### Configuración de un clúster

Las instrucciones siguientes le ofrecen información general sobre cómo configurar un clúster.

- 1. Asegúrese de que su sitio pueda administrar los requisitos de alimentación del clúster. Póngase en contacto con su representante de ventas para obtener información acerca de los requisitos de alimentación de la región.
- 2. Instale los sistemas, los arreglos de almacenamiento compartido y los conmutadores de interconexión (por ejemplo, en un bastidor) y asegúrese de que todos estos componentes están encendidos.
- 3. Implante el sistema operativo (incluidos los service packs y revisiones) y los controladores de adaptador de red de cada nodo del clúster. En función del método de implantación utilizado, puede ser necesario proporcionar una conexión de red para completar este paso correctamente.
- **A NOTA:** Para ayudarle a planificar e implantar el clúster, anote la información de configuración del clúster relevante en el formulario de datos del clúster y la información de configuración iSCSI en la hoja de configuración de iSCSI.
- 4. Establezca la topología de red física y la configuración de TCP/IP de los adaptadores de red en cada nodo del clúster para proporcionar acceso a las redes pública y privada del clúster.
- 5. Configure todos los nodos del clúster como miembros del mismo dominio de Windows Active Directory.

NOTA: Puede configurar los nodos del clúster como Domain Controllers (Controladoras del dominio). Para obtener más información, consulte la sección Selección de un modelo de dominio de los documentos Dell Failover Clusters with Microsoft Windows Server 2003 Installation and Troubleshooting Guide (Clústeres de conmutación por error Dell con Microsoft Windows Server 2003 — Guía de instalación y solución de problemas) o *Dell Failover Clusters* with Microsoft Windows Server 2008 Installation and Troubleshooting Guide (Clústeres de conmutación por error Dell con Microsoft Windows Server 2008 — Guía de instalación y solución de problemas) en support.dell.com/ manuals.

- 6. Establezca la topología de almacenamiento física y la configuración requerida de arreglos de almacenamiento para ofrecer conectividad entre los arreglos de almacenamiento y los sistemas que está configurando como nodos del clúster. Configure los arreglos de almacenamiento como se describe en la documentación del arreglo de almacenamiento.
- 7. Utilice herramientas de administración de arreglos de almacenamiento para crear al menos un volumen y luego asigne los volúmenes a todos los nodos del clúster. El volumen se utiliza como un disco de quórum del clúster para el clúster de conmutación por error de Microsoft Windows Server 2003 o como disco testigo para el clúster de conmutación por error de Windows Server 2008.
- 8. Seleccione uno de los sistemas y forme un nuevo clúster de conmutación por error configurando el nombre del clúster, IP de administración del clúster y recurso de quórum. Para obtener más información, consulte Preparación de los sistemas para el agrupamiento en clúster.

 $\bigwedge$  PRECAUCIÓN: Muchas de las reparaciones deben ser realizadas únicamente por un técnico de servicio autorizado. El usuario debe llevar a cabo únicamente las tareas de solución de problemas y las reparaciones sencillas autorizadas en la documentación del producto o indicadas por el personal de servicio y asistencia en línea o telefónica. La garantía no cubre los daños ocasionados por reparaciones que Dell no haya autorizado. Lea y siga las instrucciones de seguridad que vienen incluidas con el producto.

<span id="page-29-0"></span>**ZA NOTA:** Para los clústeres de conmutación por error configurados con Windows Server 2008, ejecute el Cluster Validation Wizard (Asistente para la validación del clúster) para asegurarse de que el sistema está preparado para formar el clúster.

- 9. Una los nodos restantes al clúster de conmutación por error. Para obtener más información, consulte Preparación de los sistemas para el agrupamiento en clúster.
- 10. Configure roles para redes del clúster. Retire del control del clúster las interfaces de red utilizadas para el almacenamiento iSCSI (o para otros fines externos al clúster).
- 11. Pruebe las funciones de migración tras error del nuevo clúster.

NOTA: Para los clústeres de conmutación por error configurados con Windows Server 2008, también puede utilizar el Cluster Validation Wizard (Asistente para la validación del clúster).

- 12. Configure aplicaciones y servicios de alta disponibilidad en el clúster de conmutación por error. En función de su configuración, también deberá proporcionar volúmenes adicionales al clúster o crear nuevos grupos de recursos del clúster. Pruebe las funciones de migración tras error de los nuevos recursos.
- 13. Configure los sistemas cliente para que accedan a los servicios y aplicaciones de alta disponibilidad alojados en el clúster de conmutación por error.

### Información general sobre la instalación

Cada nodo del clúster del clúster de conmutación por error debe tener instalada la misma versión, edición, service pack y arquitectura del procesador del sistema operativo Windows Server. Por ejemplo, todos los nodos del clúster pueden estar configurados con el sistema operativo Windows Server 2003 R2, Enterprise x64 Edition. Si el sistema operativo varía entre nodos, puede que no sea posible configurar correctamente un clúster de conmutación por error. Se recomienda que establezca roles antes de configurar un clúster de conmutación por error, en función del sistema operativo configurado en el clúster.

Para obtener una lista de los sistemas Dell™ PowerEdge™ y NIC iSCSI, así como una lista con las variantes del sistema operativo admitidas y las revisiones específicas de firmware y controladores, consulte el documento Dell Cluster Configuration Support Matrices (Matrices de compatibilidad de configuración de clústeres Dell) en dell.com/ha.

En los apartados siguientes se describen los pasos necesarios para poder establecer la comunicación entre los nodos del clúster y los arreglos de almacenamiento compartidos Dell EqualLogic PS Series, así como para presentar los discos de los arreglos de almacenamiento al clúster:

- Instalación de las NIC iSCSI
- Instalación de Host Integration Tools
- Instalación de Initiator Software de Microsoft iSCSI
- Modificación de la configuración del registro
- Configuración de los arreglos de almacenamiento compartidos
- Instalación y configuración de un clúster de conmutación por error

### Información adicional para instalar las NIC iSCSI

- Se recomienda instalar los Service Pack o las revisiones más recientes y compatibles del controlador de NIC.
- Para obtener un rendimiento óptimo, se recomienda habilitar el control de flujo y las tramas gigantes en cada NIC y conmutador que gestione tráfico iSCSI.
- Para obtener información sobre las NIC y los controladores admitidos, consulte el documento Dell Cluster Configuration Support Matrices (Matrices de compatibilidad de configuración de clústeres Dell) en dell.com/ha.

### Host Integration Tools

Host Integration Tools incluye:

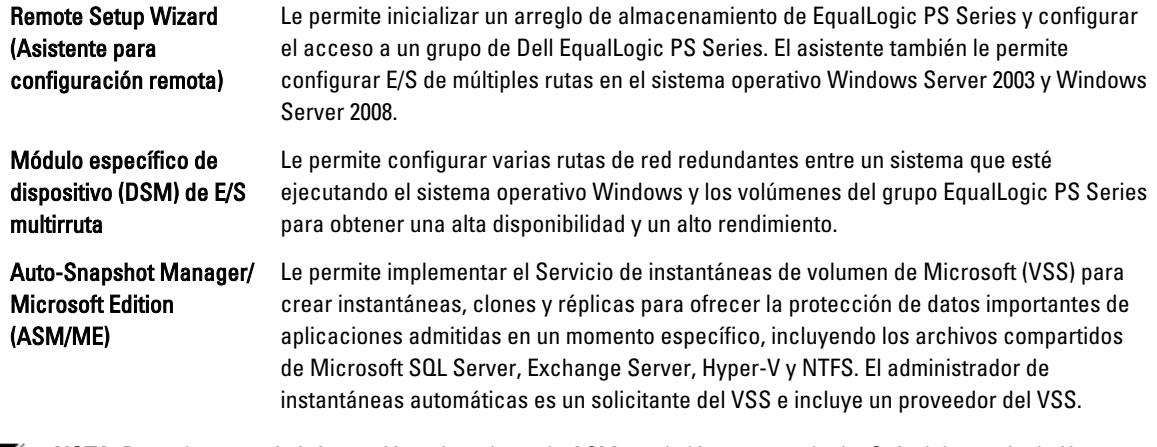

Ø

NOTA: Para obtener más información sobre el uso de ASM en el clúster, consulte la Guía del usuario de Host Integration Tools y EqualLogic Auto-Snapshot Manager/Microsoft Edition en support.dell.com/manuals.

NOTA: ASM se admite en el entorno de clúster con Host Integration Tools versión 3.2 o posterior.

- Proveedor de VDS: permite utilizar el servicio de disco virtual de Microsoft (VDS) y Microsoft Storage Manager para SAN para crear y administrar volúmenes de un grupo Dell EqualLogic PS Series.
- Initiator Software de Microsoft iSCSI: incluye el controlador de puerto iSCSI, el servicio del iniciador e Initiator Software para permitir la conexión a los dispositivos iSCSI mediante la pila de TCP/IP de Windows utilizando las NIC. Para obtener información acerca de la utilización de Initiator Software de Microsoft iSCSI, consulte la documentación en microsoft.com.

### Instalación de Host Integration Tools

- 1. Puede obtener el kit de Host Integration Tools desde la página web de asistencia técnica o el soporte Host Integration Tools que se suministra con el arreglo Dell EqualLogic PS Series.
- 2. Comience la instalación descargando el kit de la página web o insertando el soporte multimedia *EqualLogic Host* Integration Tools for Microsoft Windows en el sistema.
- 3. Pulse View Documentation (Ver documentación) en la pantalla del instalador para visualizar la *Guía del usuario de* Host Integration Tools. Se recomienda leer la Guía de usuario y las Notas de la versión de Host Integration Tools antes de continuar con la instalación.
- 4. Para Host Integration Tools versión 3.1.1, ejecute setup.exe. Para Host Integration Tools versión 3.2 o posterior, ejecute setup.exe -cluster.
- 5. Puede seleccionar la instalación Typical (Típica), que instala todas las herramientas admitidas por el sistema operativo, o la instalación Custom (Personalizada), que le permite seleccionar las herramientas que desea instalar.

### Uso del asistente para configuración remota

El Remote Setup Wizard (Asistente para configuración remota) simplifica la configuración del equipo Windows y del grupo Dell EqualLogic PS Series (SAN).

Tras instalar Host Integration Tools, puede proceder a iniciar el asistente para configuración remota de forma automática o puede ejecutarlo posteriormente realizando el paso siguiente:

- 1. Haga clic en Inicio Programas  $\rightarrow$  Equallogic  $\rightarrow$  Remote Setup Wizard (Asistente para configuración remota)
- 2. Seleccione la tarea a realizar:
	- Inicializar un arreglo (y crear o ampliar un grupo).
	- Configurar el sistema para acceder a una SAN PS Series.
	- Configurar la función de E/S de múltiples rutas entre un sistema y volúmenes del grupo PS Series.

### Grupos y arreglos EqualLogic PS Series

Al utilizar el asistente para configuración remota, puede inicializar un arreglo EqualLogic PS Series y crear un grupo de EqualLogic PS Series con el arreglo como primer miembro. Además, el asistente configura el acceso del sistema al grupo, configurando la dirección IP del grupo como dirección de detección de destino iSCSI y permitiendo el acceso al grupo del servicio de Microsoft (VSS o VDS) a través de la autenticación del Protocolo de autenticación por desafío mutuo (CHAP).

Antes de inicializar un arreglo y crear un grupo, recopile información acerca de la configuración del arreglo y de la configuración de grupo. Para obtener más información, consulte las tablas siguientes. Remote Setup Wizard (Asistente de configuración remota) le solicita la información de configuración del arreglo y el grupo.

### Configuración del arreglo

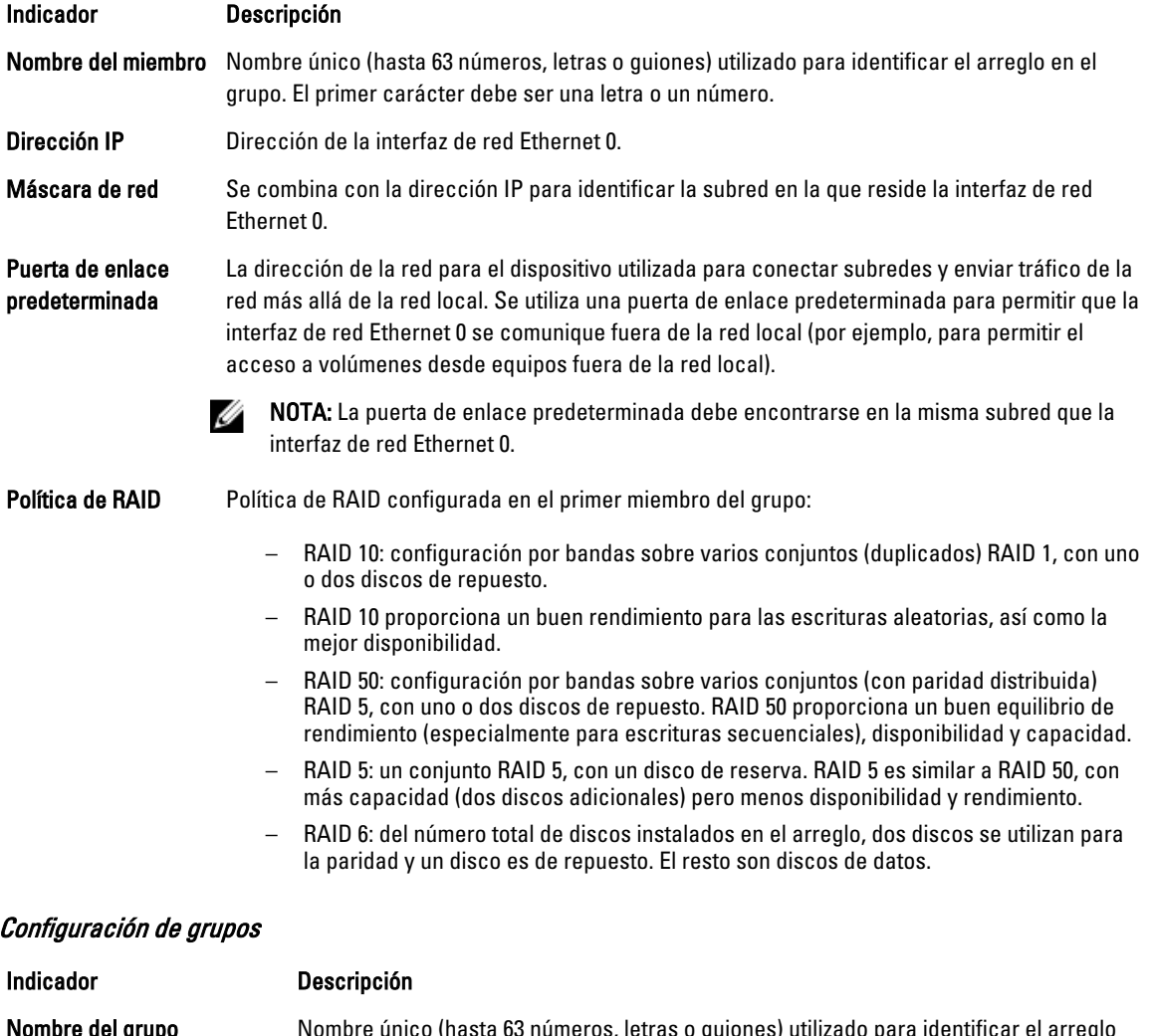

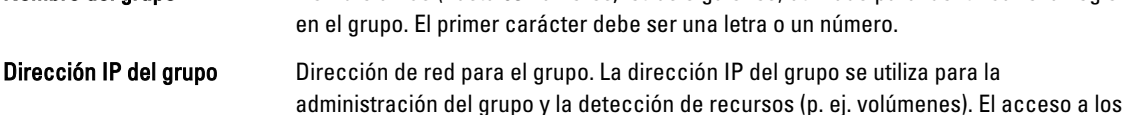

recursos se produce a través de una dirección IP del puerto físico.

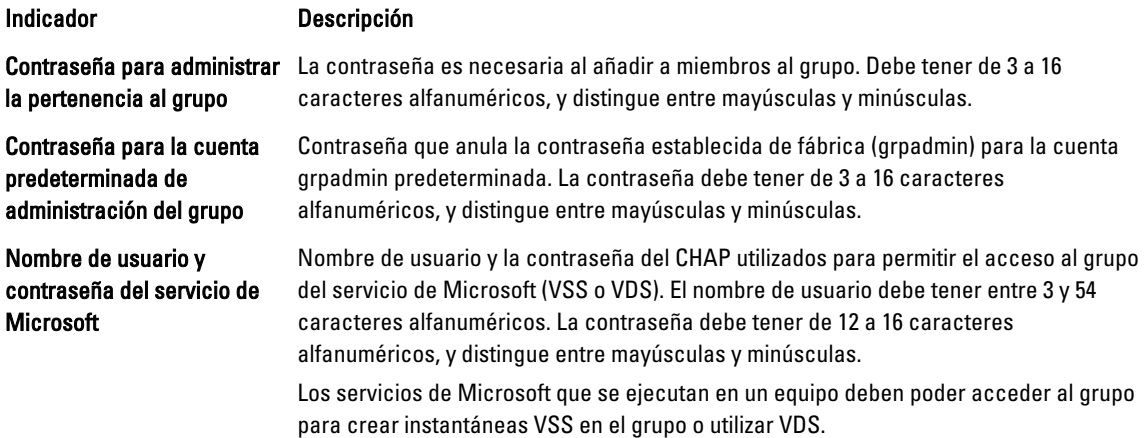

### Inicialización de un arreglo y creación de un grupo

- 1. Inicie el Remote Setup Wizard (Asistente para configuración remota).
- 2. En el cuadro de diálogo de bienvenida, seleccione Initialize a PS Series array (Inicializar arreglo PS Series) y haga clic en Next (Siguiente).

Aparece una lista de arreglos en el cuadro de diálogo Select an Array to Initialize (Seleccionar un arreglo para inicializar).

- 3. Seleccione un arreglo y haga clic en Details (Detalles) para mostrar los detalles, incluido el número serie y la dirección MAC.
- 4. Seleccione el arreglo que desee inicializar y haga clic en Next (Siguiente).
- 5. Introduzca la configuración del arreglo en el cuadro de diálogo Initialize an Array (Inicializar un arreglo). Para obtener más información, consulte Configuración de arreglos.
- 6. Haga clic en un nombre de campo para visualizar la ayuda en los campos. Además, seleccione la opción para crear un nuevo grupo. A continuación, haga clic en Next (Siguiente).
- 7. Introduzca la configuración de grupo en el cuadro de diálogo Creating a Group (Creación de un grupo) y, a continuación, haga clic en Next (Siguiente). Para obtener más información, consulte Configuración de grupos. Aparecerá un mensaje cuando se haya inicializado el arreglo.
- 8. Haga clic en Aceptar.
- 9. Cuando aparezca el cuadro de diálogo Finish (Finalizar), puede realizar una de las acciones siguientes:
	- Haga clic en View Log (Ver registro) para visualizar un resumen de la configuración.
	- Haga clic en Next (Siguiente) para inicializar otro arreglo y añadirlo al grupo.
	- Haga clic en Finish (Finalizar) para completar la configuración y salir del asistente

Después de hacer clic en Finish (Finalizar), el asistente:

- Configura la dirección IP del grupo como una dirección de detección iSCSI en el equipo.
- Almacena el nombre de usuario y la contraseña de CHAP para permitir el acceso de los servicios de Microsoft (VDS o VSS) al grupo del equipo.
- Crea el registro de control de acceso VSS/VDS correspondiente y la cuenta de CHAP local en el grupo.

**NOTA:** Para ver el registro de control de acceso de VSS/VDS, haga clic en Group Configuration (Configuración de  $arupo$ )  $\rightarrow$  VSS/VDS.

**A NOTA:** Para visualizar la cuenta de CHAP local en el grupo, haga clic en Group Configuration(Configuración de grupo) ficha  $\rightarrow$  iSCSI.

Después de crear un grupo, utilice la CLI o la GUI del administrador de grupo para crear y administrar volúmenes.

### Inicialización de un arreglo y ampliación de un grupo

Al utilizar el Remote Setup Wizard (Asistente para configuración remota), puede inicializar el arreglo de Dell EqualLogic PS Series y añadir el arreglo a un grupo existente. Además, el asistente configura la dirección IP de grupo como dirección de detección iSCSI en el equipo.

Antes de inicializar el arreglo y expandir un grupo, asegúrese de tener la siguiente información:

- Los detalles de configuración del arreglo, como se describen en la tabla Array Configuration (Configuración de arreglos).
- Nombre de grupo, dirección IP y contraseña de pertenencia, como se describen en la tabla Group Configuration (Configuración del grupo).

Realice los pasos siguientes para inicializar un arreglo y ampliar un grupo existente:

- 1. Inicie el Remote Setup Wizard (Asistente para configuración remota).
- 2. En el cuadro de diálogo de bienvenida, seleccione Initialize a PS Series array (Inicializar arreglo PS Series) y haga clic en Next (Siguiente).
- 3. Seleccione el arreglo que desee inicializar y haga clic en Next (Siguiente).
- 4. Introduzca la configuración de red del arreglo en el cuadro de diálogo Initialize an Array (Inicializar un arreglo). Para obtener más información, consulte la tabla Configuración de arreglos.
- 5. Seleccione el arreglo que se debe añadir a un grupo existente y haga clic en **Next** (Siguiente).
- 6. Introduzca el nombre del grupo, la dirección IP y la contraseña de pertenencia en el cuadro de diálogo Joining a Group (Unión a un grupo) y haga clic en Next (Siguiente).

Cuando el arreglo inicializado se une correctamente al grupo, se muestra el mensaje siguiente:

Member Successfully Added to Group (Miembro añadido correctamente al grupo).

- 7. Haga clic en Yes (Sí) para abrir la GUI del administrador de grupo y configurar una política de RAID para el nuevo miembro, o haga clic en No para configurar RAID posteriormente.
- 8. Cuando aparezca el cuadro de diálogo Finish (Finalizar), puede realizar una de las acciones siguientes:
	- Haga clic en View Log (Ver registro) para visualizar un resumen de la configuración.
	- Haga clic en Next (Siguiente) para inicializar otro arreglo y añadirlo al grupo.
	- Haga clic en Finish (Finalizar) para completar la configuración y salir del asistente

Al salir del asistente, éste configura la dirección IP del grupo como una dirección de detección iSCSI en el equipo, si todavía no está presente.

Tras la unión a un grupo, puede utilizar la CLI o la GUI del administrador de grupo para crear y administrar volúmenes.

### Acceso del equipo a un grupo

Puede utilizar el Remote Setup Wizard (Asistente para configuración remota) para permitir que el equipo de Windows acceda al grupo Dell EqualLogic PS Series. Puede también utilizar el asistente para modificar la información de acceso al grupo existente de un equipo (por ejemplo, si la dirección IP de grupo ha cambiado).

Ø

NOTA: Cuando cree un grupo utilizando el Remote Setup Wizard (Asistente para configuración remota), el acceso del equipo al grupo se configura automáticamente. Esta sección se aplica solo si ha utilizado el Remote Setup Wizard (Asistente para configuración remota) en un equipo diferente para crear el grupo o si ha creado el grupo mediante un cable de serie en lugar de utilizar el Remote Setup Wizard (Asistente para configuración remota).

Al utilizar el Remote Setup Wizard (Asistente para configuración remota) para permitir el acceso del equipo al grupo, el asistente realiza las tareas siguientes en el equipo:

1. Configura la dirección IP de grupo como dirección de detección de destino iSCSI. Esto permite que el equipo descubra volúmenes e instantáneas (destino iSCSI) en el grupo.

2. Almacena el nombre de usuario y la contraseña de CHAP para permitir el acceso de los servicios de Microsoft (VDS o VSS) al grupo.

### Habilitación del acceso del equipo a un grupo

Para permitir el acceso del ordenador a un grupo o modificar la información de acceso al grupo existente:

- 1. Obtenga la información siguiente:
	- Nombre y dirección IP del grupo.
	- Nombre de usuario y contraseña de CHAP configurados en el grupo para el acceso del servicio de Microsoft (VSS o VDS) al grupo.

NOTA: Para utilizar la GUI de administrador de grupo para visualizar el registro de control de acceso de VSS/VDS, haga clic en Group Configuration (Configuración del grupo)  $\rightarrow$  VSS/VDS.

NOTA: Para visualizar la cuenta de CHAP local en el grupo, haga clic en Group Configuration (Configuración del  $arupo) \rightarrow iSCSI.$ 

- 2. Inicie el Remote Setup Wizard (Asistente para configuración remota).
- 3. En la ventana de Remote Setup Wizard Welcome (Bienvenida al asistente para configuración remota), seleccione Configure this computer to access a PS Series SAN (Configurar este equipo para acceder a una SAN PS Series) y haga clic en Next (Siguiente).
- 4. En el cuadro de diálogo Configuring Group Access (Configuración del acceso al grupo), puede realizar una de las acciones siguientes:
	- Hacer clic en Add Group (Agregar grupo) para añadir un grupo al que pueda acceder el equipo.
	- Seleccionar un grupo y hacer clic en Modify Group (Modificar grupo) para modificar el acceso al grupo existente.
- 5. Aparece el cuadro de diálogo Add or Modify Group Information (Agregar o modificar información del grupo):
	- a) Especifique o modifique el nombre del grupo y la dirección IP, según sea necesario.
	- b) Si el grupo está configurado para permitir el acceso del servicio de Microsoft (VDS o VSS) al grupo mediante CHAP, especifique el nombre de usuario y la contraseña de CHAP correspondientes al registro de control de acceso de VSS/VDS y la cuenta de CHAP local ya configurados en el grupo.
	- c) Finalmente, si el grupo PS Series está configurado para restringir la detección en función de credenciales CHAP, haga clic en la casilla de verificación situada junto a Use CHAP credentials for iSCSI discovery (Utilizar credenciales CHAP para la detección iSCSI).
	- d) Haga clic en Save (Guardar).
- 6. En el cuadro de diálogo Configuring Group Access (Configuración del acceso al grupo), haga clic en Finish (Finalizar).

#### Configuración de la función de E/S de múltiples rutas entre un equipo y un grupo

Para configurar la función de E/S de múltiples rutas entre un equipo y un grupo:

- 1. Inicie el Remote Setup Wizard (Asistente para configuración remota).
- 2. En el cuadro de diálogo de bienvenida, seleccione Configure MPIO settings for this computer (Configurar valores de MPIO para este equipo) y haga clic en Next (Siguiente).

Aparece el cuadro de diálogo Configure MPIO Settings (Configurar valores de MPIO).

3. De forma predeterminada, todos los adaptadores de host de todas las subredes accesibles por el grupo PS Series están configurados para la función de E/S de múltiples rutas. Si desea excluir una subred, muévala de la izquierda a la derecha del panel. Entonces, seleccione si desea permitir el equilibrio de carga de E/S de los adaptadores.

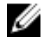

NOTA: Para excluir una dirección IP específica en una subred, edite manualmente las variables del registro. Para obtener más información, consulte las Host Integration Tools Release Notes (Notas de la versión de Host Integration Tools).

<span id="page-35-0"></span>4. Haga clic en Finish (Finalizar) para completar la configuración de la función de E/S de múltiples rutas. Haga clic en Back (Atrás) para realizar cambios, si es necesario.

Los cambios realizados en la lista de subredes incluidas o excluidas se aplican de inmediato en las nuevas conexiones, mientras que en las conexiones existentes pueden tardar varios minutos en aplicarse.

### Configuración del servidor de seguridad para permitir peticiones de eco ICMP

Si utiliza el servidor de seguridad de Windows en su sistema, configúrelo de modo que permita las peticiones de eco ICMP (protocolo de mensajes de control de Internet) para ICMPv4.

Para configurar el servidor de seguridad:

NOTA: Este procedimiento es aplicable solo a Windows Server 2008. Para otras versiones de los sistemas Ø operativos de Windows, consulte la documentación que se suministra con su sistema.

- 1. Haga clic en Inicio  $\rightarrow$  Herramientas administrativas  $\rightarrow$  Firewall de Windows con seguridad avanzada .
- 2. Haga clic en Reglas de entrada en el panel Principal y en Nueva regla en el panel Acciones.
- 3. Seleccione Personalizar y haga clic en Siguiente.
- 4. Seleccione Todos los programas y haga clic en Siguiente.
- 5. Seleccione ICMPv4 en el menú desplegable Tipo de protocolo.
- 6. Haga clic en Personalizar configuración de ICMP.
- 7. Seleccione Tipos de ICMP específicos y, a continuación, Solicitud de eco.
- 8. Haga clic en Aceptar y, a continuación, en Next (Siguiente).
- 9. Especifique las direcciones IP locales y remotas. Para cada tipo (local o remoto), seleccione Cualquier dirección IP o Estas direcciones IP. Si selecciona esta última opción, también deberá escribir una o varias direcciones IP. Haga clic en Siguiente cuando haya acabado de especificar las direcciones IP.
- 10. Seleccione Permitir la conexión y haga clic en Siguiente. Busque las opciones que tengan la etiqueta: ¿Cuándo se aplica esta regla?
- 11. Seleccione una de las opciones siguientes:
	- Dominio
	- Privada
	- Pública
- 12. Haga clic en Siguiente.
- 13. Introduzca un nombre para esta regla y una descripción opcional.
- 14. Haga clic en Finalizar.

### Instalación de Initiator Software de Microsoft iSCSI

Esta sección se aplica a los sistemas operativos de Windows Server 2003 en los que no se utilizan Host Integration Tools para instalar el iniciador. Host Integration Tools incluyen una versión de Initiator Software de Microsoft iSCSI. Para obtener información sobre la versión aceptada de iSCSI Software Initiator, consulte Dell Cluster Configuration Support Matrices (Matrices de compatibilidad de configuración de clústeres Dell) en dell.com/ha. Si la versión de Host Integration Tools no figura en Support Matrix (Matrices de compatibilidad), descargue e instale Initiator Software de Microsoft iSCSI según los pasos siguientes:

- 1. Utilice un explorador web para ir a la página web del Centro de descargas de Microsoft (microsoft.com/ downloads).
- 2. Busque *iniciador iscsi.*
- 3. Seleccione y descargue el software de iniciador admitido más reciente y la documentación relacionada correspondientes a su sistema operativo.
- 4. Haga doble clic en el archivo ejecutable. Se iniciará el asistente de instalación.
- <span id="page-36-0"></span>5. En la pantalla de bienvenida, haga clic en Next (Siguiente).
- 6. En las pantallas siguientes, seleccione las opciones Servicio del iniciador, Initiator Software y Soporte para MPIO de Microsoft para iSCSI.
- 7. Haga clic en Next (Siguiente) para continuar con la instalación.
- 8. Lea y acepte el contrato de licencia y haga clic en Next (Siguiente) para instalar el software.
- 9. En la pantalla de finalización, haga clic en **b** para completar la instalación.
- 10. Seleccione la opción No reiniciar ahora para que el sistema se reinicie después de modificar la configuración del registro en la sección Modificación de la configuración del registro.

### Modificación de la configuración del registro

Una vez instalado el kit de Host Integration Tools versión 3.1.1 o posterior, la utilidad EqlSetupUtil.exe se almacena en el directorio \EqualLogic\bin.

Para configurar los valores del registro, realice los pasos siguientes para cada host de clúster:

- 1. Para configurar los valores del registro, realice los pasos siguientes para cada host de clúster:
- 2. Vaya al directorio EqualLogic\bin. La ubicación predeterminada es c:\Program Files\EqualLogic\bin.
- 3. Si se trata de un host de Windows Server 2003, ejecute *EqlSetupUtil.exe -PRKey <PR Key>*. Si se trata de un host de Windows Server 2008, ejecute EqlSetupUtil.exe.
- 4. Reinicie el sistema.

Puede ejecutar EqlSetupUtil.exe para configurar los valores de registro siguientes:

```
[HKEY_LOCAL_MACHINE\SYSTEM\CurrentControlSet\Services\Disk] 
"TimeOutValue"=dword:0000003c [HKEY_LOCAL_MACHINE\SYSTEM\CurrentControlSet
\Control\Class\{4D36E97B-E325-11CE-BFC1-08002BE10318}\<Instance Number>
\Parameters
```
Asimismo, cada uno de los hosts de clúster de Windows Server 2003 debe contar con los valores de registro siguientes:

```
[HKEY_LOCAL_MACHINE\SYSTEM\CurrentControlSet\Services\msiscdsm
\PersistentReservation] "UsePersistentReservation"=dword:00000001 
"PersistentReservationKey"=hex:<PR Key>
```
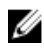

NOTA: <PR Key> es un valor binario único de 8 bytes que se compone de una parte de 6 bytes específica del clúster y una parte de 2 bytes específica del nodo. Por ejemplo si tiene un clúster de tres nodos puede asignar Oxaabbccccbbaa como parte específica del clúster. Entonces los nodos pueden tener las claves RP siguientes:

- Nodo 1: 0xaabbccccbbaa0001
- Nodo 2: 0xaabbccccbbaa0002
- Nodo 3: 0xaabbccccbbaa0003

### Información general sobre la configuración de arreglos de almacenamiento compartidos

Esta sección consta de los temas siguientes:

- Ejecución de la GUI del administrador de grupo.
- Creación de volúmenes.
- Creación de registros de control de acceso.
- Conexión de hosts a volúmenes.
- Funciones de almacenamiento avanzadas .

### Ejecución de la GUI del administrador de grupo

Puede utilizar la interfaz gráfica de usuario (GUI) del administrador de grupo para configurar los arreglos de almacenamiento y realizar otras tareas de administración de grupos mediante uno de los dos métodos siguientes:

- Uso de un explorador web a través de una conexión web estándar mediante HTTP (puerto 80)
- Instalación de la GUI en un sistema local y ejecución como una aplicación independiente

Para ejecutar la GUI del administrador de grupo en un explorador web:

1. Especifique la dirección IP de grupo siguiente en una ventana del explorador web: http://group\_ip\_address donde *group ip\_address* es la dirección IP que ha configurado para el grupo.

Al establecer la conexión con el grupo, aparecerá el cuadro de diálogo de inicio de sesión.

2. Introduzca un nombre de cuenta de administración del grupo.

Puede utilizar la cuenta y la contraseña grpadmin predeterminadas establecidas al crear el grupo, si no se ha configurado ninguna otra cuenta.

### Componentes de la GUI del administrador de grupo

La GUI del administrador de grupo permite administrar varios componentes del grupo, a los que se accede haciendo clic y expandiendo objetos en la estructura de árbol del panel del extremo izquierdo:

- Group Configuration (Configuración del grupo): modifica la configuración del grupo y configura las cuentas, la notificación de eventos, los servicios de red, la autenticación y SNMP.
- Group Monitoring (Supervisión del grupo): supervisa las conexiones iSCSI al grupo, las programaciones de instantáneas y de replicaciones, las configuraciones y la actividad de la replicación de volúmenes, el historial de sesiones administrativas e inicios de sesión, y las operaciones de transferencia de miembros y volúmenes en curso.
- Events (Eventos): visualiza los eventos del grupo.
- Storage Pools (Bloques de almacenamiento): crea y administra bloques en el grupo.
- Members (Miembros): supervisa y administra los miembros del grupo, incluida la configuración de interfaces de red.
- Volumes (Volúmenes): supervisa y administra volúmenes, instantáneas, réplicas y programaciones.
- Volume Collections (Colecciones de volúmenes): crea y administra colecciones de volúmenes. La organización de volúmenes múltiples, relacionados en una colección le permite crear instantáneas o réplicas de los volúmenes en una única operación o programa.
- Replication Partners (Asociados de replicación): supervisa y administra los asociados de replicación.

### Creación de volúmenes

Para acceder al almacenamiento de un grupo PS Series, debe crear uno o varios bloques de almacenamiento y, a continuación, asignar porciones de los bloques de almacenamiento a volúmenes. A cada volumen se le asigna un tamaño, bloque de almacenamiento y controles de acceso. Los volúmenes se ven en la red como destinos iSCSI. Solo los hosts con un iniciador iSCSI y las credenciales de acceso correcto pueden acceder al volumen. El grupo genera automáticamente un nombre de destino iSCSI para cada volumen. Este es el nombre que los iniciadores iSCSI utilizan para acceder al volumen.

Para crear un volumen:

1. Haga clic en Volumes (Volúmenes) y seleccione Create volume (Crear volumen).

Se muestra el cuadro de diálogo Create Volume -General Settings (Crear volumen - Configuración general). Puede especificar información en los campos siguientes:

– Volume name (Nombre de volumen): nombre único, de hasta 64 caracteres alfanuméricos (incluidos puntos, guiones y dos puntos), utilizado para identificar el volumen con fines administrativos. El nombre de volumen se muestra al final de destino iSCSI que se genera para el volumen. El acceso del host al volumen siempre se efectúa mediante el nombre de destino iSCSI y no mediante el nombre de volumen.

- Description (Descripción): la descripción del volumen es opcional.
- Storage pool (Bloque de almacenamiento): todos los datos del volumen están restringidos a los miembros que componen el bloque. De forma predeterminada, el volumen se asigna al bloque predeterminado. Si existen varios bloques, puede asignar el volumen a un bloque diferente.
- 2. Haga clic en Next (Siguiente).

Se muestra el cuadro de diálogo Create Volume – Space Reserve (Crear volumen – Reserva de espacio). Especifique información en los campos siguientes:

- Volume size (Tamaño de volumen): se trata del tamaño notificado del volumen según los iniciadores iSCSI. El tamaño de volumen mínimo es de 15 MB. Además, los tamaños de volumen se redondean al siguiente número múltiplo de 15.
- Thin provisioned volume (Volumen de aprovisionamiento reducido): seleccione esta casilla de verificación para permitir el aprovisionamiento reducido en el volumen. Cuando se selecciona, aparecen barras deslizantes en el panel de tamaño de volumen Reported (Notificado). Utilícelas para modificar los valores de aprovisionamiento reducido predeterminados siguientes:
	- Minimum volume reserve (Reserva de volumen mínimo): es la cantidad mínima de espacio para asignar el volumen. A medida que el volumen se vaya utilizando, se le asignará más espacio, y la reserva del volumen se incrementa. El valor predeterminado es el 10% del tamaño del volumen.
	- In-use space warning value (Valor de aviso del espacio en uso): cuando el espacio en uso alcance este valor, como porcentaje del tamaño del volumen, se genera un mensaje de aviso de suceso. El aviso informa de que el espacio del volumen se está utilizando, permitiéndole realizar ajustes, según sea necesario. La configuración predeterminada es la configuración de volumen de todo el grupo.
	- **Maximum in-use space value (Valor máximo de espacio en uso): cuando el espacio en uso alcance** este valor, como porcentaje de tamaño del volumen, el volumen se establecerá fuera de conexión. La configuración predeterminada es la configuración de volumen de todo el grupo.
- Snapshot reserve (Reserva de instantánea): si desea crear instantáneas del volumen, especifique la cantidad de espacio para el bloque que se va a reservar para instantáneas, como porcentaje de la reserva de volumen.
- 3. Haga clic en Next (Siguiente).

Aparece el cuadro de diálogo Create Volume - iSCSI Access Policy (Crear volumen - Política de acceso iSCSI), que permite crear un registro de control de acceso para el volumen.

### Creación de registros de control de acceso

Los registros de control de acceso se utilizan para restringir el acceso de volúmenes a hosts que proporcionan un nombre de usuario y una contraseña de CHAP que se reconocen o que coinciden con una dirección IP o un nombre de iniciador iSCSI (o cualquier combinación de los tres).

Para crear un registro de control de acceso aplicable al volumen y a sus instantáneas:

- 1. En el cuadro de diálogo Create Volume iSCSI Access Policy (Crear volumen Política de acceso iSCSI), haga clic en Restricted access (Acceso restringido) y en una o varias de las opciones siguientes:
	- Authenticate using CHAP user name (Autenticar mediante el nombre de usuario de CHAP): restringe el acceso a hosts que proporcionan el nombre de usuario y la contraseña asociada de CHAP especificados. El nombre de usuario debe coincidir con una cuenta de CHAP local o con una cuenta o un servidor RADIUS externo.
	- Limit access by IP address (Limitar acceso por dirección IP): restringe el acceso a hosts con la dirección IP del iniciador (por ejemplo, 12.16.22.123). Utilice asteriscos como "comodines" si lo desea (por ejemplo, 12.16.\*.\*). Un asterisco puede sustituir a todo un octeto, pero no a un dígito de un octeto.
	- Limit access to iSCSI initiator name (Limitar el acceso al nombre del iniciador iSCSI): restringe el acceso a los hosts con el iniciador iSCSI especificado.

<span id="page-39-0"></span>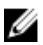

**NOTA:** Al utilizar las direcciones IP o nombres de iniciador iSCSI para restringir el acceso, asegúrese de crear un registro de control de acceso para cada dirección IP o nombre de iniciador iSCSI presentado con un host autorizado. Se pueden añadir registros adicionales si no desea crear un registro de control de acceso en ese momento, seleccione No access (Sin acceso). No se permite que los hosts accedan al volumen hasta que cree el registro.

- 2. Seleccione la casilla de verificación Enable shared access to the iSCSI target from multiple initiators (Habilitar el acceso compartido al destino iSCSI desde varios iniciadores).
- 3. Tras especificar la información de acceso, haga clic en Next (Siguiente) para visualizar el cuadro de diálogo Create Volume - Summary (Crear volumen - Resumen).
- 4. Haga clic en Finish (Finalizar) para crear el volumen.
- 5. Compruebe que el volumen esté habilitado para el acceso compartido por varios iniciadores:
	- Haga clic con el botón derecho del ratón en el volumen recién creado y seleccione Modify Volume Settings (Modificar configuración del volumen).
	- Seleccione la ficha Advanced (Opciones avanzadas).
	- Asegúrese de que la casilla de verificación Enable shared access to the iSCSI target from multiple initiators (Habilitar el acceso compartido al destino iSCSI desde varios iniciadores) esté seleccionada.

### Conexión de hosts a volúmenes

Esta sección trata sobre cómo efectuar las conexiones de manera apropiada con una SAN PS Series añadiendo Target Portal (Portal de destino) y conectándose con volúmenes desde el host. Al utilizar el Servicio del iniciador iSCSI de Microsoft, añada un Target Portal (Portal de destino) mediante la dirección IP de grupo PS Series si no está presente. Esto permite que el host descubra los destinos disponibles. Este proceso se realiza en el área Discovery (Detección) de la ventana de propiedades del iniciador.

Un volumen se ve en la red como un destino iSCSI, al que sólo puede acceder un iniciador iSCSI instalado en un host. Para iniciar sesión en un volumen o destino:

- 1. En Targets (Destinos), seleccione el volumen que desea conectar.
- 2. Haga clic en Log On (Iniciar sesión).
- 3. Seleccione la casilla de verificación Enable multi-path (Habilitar múltiples rutas) en el iniciador de Microsoft cuando inicie sesión en el destino.
- 4. Seleccione la casilla de verificación Automatically restore this connection when the system boots (Restaurar esta conexión automáticamente cuando se inicie el equipo) para que las conexiones sean persistentes.
- 5. Haga clic en Advanced (Avanzado).
	- a) En el cuadro desplegable Local Adapter (Adaptador local), seleccione Iniciador iSCSI de Microsoft.
	- b) En el cuadro desplegable Source IP (IP de origen), seleccione la IP de la NIC iSCSI adecuada.
	- c) En el cuadro desplegable Target Portal (Portal de destino), seleccione la IP del grupo PS.
	- d) Si utiliza CHAP como método de detección, añada el secreto de destino para completar la conexión.
- 6. Repita el paso 2 al 5 utilizando el IP de la otra interfaz que ha seleccionado en el paso 5b.

Cuando haya realizado su conexión inicial, el administrador de conexiones MPIO DSM crea las conexiones adecuadas y sustituye las conexiones originales si es necesario. Por ejemplo, dos NIC y tres arreglos dan lugar a seis conexiones por volumen. Tras realizar su conexión inicial, deje un minuto o dos para que el DSM se comunique con el grupo de arreglos y recopile suficiente información para crear las diferentes conexiones.

Una vez que el iniciador inicia sesión en el destino iSCSI, el host ve el volumen como un disco normal que se puede formatear mediante las utilidades del sistema operativo habituales.

### Funciones de almacenamiento avanzadas

Para la realización de copias de seguridad o la recuperación en caso de desastre, puede crear instantáneas de volumen, clonar un volumen o replicar un volumen a un grupo diferente. Puede crear instantáneas de los volúmenes <span id="page-40-0"></span>(una colección de instantáneas) o de las réplicas de los volúmenes (una colección de réplicas) en una única operación. También puede utilizar recursos de almacenamiento mediante Thin Provisioning (Aprovisionamiento reducido).

Ø

NOTA: Para obtener más información sobre el uso de instantáneas, replicación, clonación, colección de volúmenes y aprovisionamiento reducido, consulte la Guía de administración de grupos en equallogic.com.

En esta sección se tratan las funciones proporcionadas por la GUI del administrador de grupo. También puede utilizar ASM para realizar una copia de seguridad y restaurar datos en el entorno de clúster Windows. ASM utiliza Microsoft VSS para proporcionar un marco con el que crear copias rápidas y coordinadas de volúmenes de la base de datos de la aplicación en el grupo PS Series, garantizando que los datos de los que se ha realizado una copia de seguridad sean fáciles de restaurar y utilizar para su recuperación.

PRECAUCIÓN: Si desea montar el volumen de una instantánea, clon o réplica utilizando la GUI del administrador de grupo, móntelo en un nodo independiente o un nodo de clúster de un clúster diferente. No monte la instantánea, nodo o réplica de un disco agrupado en un nodo del mismo clúster porque tendrá la misma firma del disco que el disco agrupado original. Windows detecta dos discos de la misma firma del disco y cambia la firma del disco de uno de ellos. La mayor parte del tiempo, Windows intenta cambiar la firma del disco de la instantánea, clon o réplica. Si su tipo de acceso es de solo lectura, Windows no puede cambiar la firma y, por tanto, el volumen no se monta. Si su tipo de acceso es de lectura y escritura, Windows puede cambiar la firma del disco. Cuando intente restaurar el disco más tarde, el recurso físico del clúster falla porque existe una firma del disco diferente. Aunque no suele suceder, en algunas condiciones, Windows puede cambiar la firma del disco del disco original porque identifica de forma incorrecta la instantánea, clon o réplica como disco del clúster. Esta situación puede ocasionar una pérdida de datos o hacer que una instantánea, clon o réplica sea inaccesible.

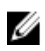

NOTA: Para obtener más información sobre el uso de ASM en el clúster, consulte la Guía del usuario de Host Integration Tools y EqualLogic Auto-Snapshot Manager/Microsoft Edition en equallogic.com.

NOTA: Puede utilizar ASM para montar una instantánea, clon o réplica en el mismo nodo u otro nodo del mismo clúster. VSS cambia la firma del disco de la instantánea, clon o réplica antes de montarlos.

### Instantáneas

Una instantánea es una copia de datos del volumen realizada en un momento específico que puede proteger contra errores, virus o la corrupción de la base de datos. La creación de instantáneas no interrumpe el acceso al volumen. Las instantáneas aparecen en la red como destinos iSCSI, se pueden establecer en conexión y los hosts pueden acceder a estas mediante iniciadores iSCSI. Puede recuperar datos del volumen restaurando un volumen desde una instantánea o clonando una instantánea, lo cual crea un nuevo volumen.

### Creación de instantáneas

Para crear una instantánea en este momento:

- 1. Haga clic en Volumes (Volúmenes)  $\rightarrow$  volume\_name  $\rightarrow$  Create snapshot (Crear instantánea). Se muestra el cuadro de diálogo Create Snapshot (Crear instantánea).
- 2. Puede especificar la información siguiente en el cuadro de diálogo Create Snapshot (Crear instantánea):
	- Una descripción opcional de la instantánea.
	- Si desea que la instantánea esté fuera de conexión (valor predeterminado) o en conexión.
	- Si desea que la instantánea sea de lectura/escritura (valor predeterminado) o de sólo lectura.
- 3. Haga clic en OK (Aceptar) para crear la instantánea. La instantánea se muestra en el panel del extremo izquierdo, bajo el nombre del volumen identificado por la fecha y hora en que se ha creado.

### Restauración de instantáneas

Para restaurar un volumen a partir de una instantánea:

- <span id="page-41-0"></span>1. Utilice el Administrador de clústeres o la Administración de clúster de conmutación por error para poner fuera de conexión el grupo de recursos del clúster que contiene el volumen.
- 2. Utilice la administración de grupos para:
	- Poner fuera de conexión el volumen y la instantánea.
	- Seleccionar el volumen, realizar una restauración y seleccionar la instantánea desde la que restaurar el volumen.
	- Poner en conexión el volumen.
- 3. Utilice la GUI del Servicio del iniciador iSCSI de Microsoft para volver a iniciar la sesión en el volumen desde cada uno de los nodos del clúster.
- 4. Utilice Administrador de clústeres o la Administración de clúster de conmutación por error para poner en conexión el grupo de clúster.

NOTA: No utilice la GUI del administrador de grupo para montar la instantánea de un disco agrupado en clúster en un nodo del mismo clúster.

### Volúmenes

La clonación de un volumen crea un nuevo volumen con un nuevo nombre y destino iSCSI, con el mismo tamaño, contenidos y configuración de aprovisionamiento reducido igual que el volumen original. El nuevo volumen está ubicado en el mismo bloque que el volumen original y está disponible inmediatamente. La clonación de un volumen no afecta al volumen original, que continúa existiendo después de la operación de clonación. Un volumen clonado consume el 100% del tamaño del volumen original del espacio libre en el que reside el volumen original. Si desea crear instantáneas o réplicas del nuevo volumen, necesita espacio para el bloque adicional.

### Clonación de volúmenes

Para clonar un volumen:

1. Haga clic en Volumes (Volúmenes)  $\rightarrow$  volume name  $\rightarrow$  Clone volume (Clonar volumen).

Se muestra el cuadro de diálogo Clone Volume – General Settings (Clonar volumen - Configuración general).

- 2. Especifique la información del nuevo volumen en los campos siguientes:
	- Volume name (Nombre de volumen): nombre único, de hasta 64 caracteres alfanuméricos (incluidos puntos, guiones y dos puntos), utilizado para identificar el volumen con fines administrativos. El acceso del host al volumen siempre se efectúa mediante el nombre de destino iSCSI y no mediante el nombre de volumen.
	- Description (Descripción): descripción opcional del volumen.
- 3. Haga clic en Next (Siguiente).

Se muestra el cuadro de diálogo Create Volume - Space Reserve (Crear volumen - Reserva de espacio).

- 4. En el campo Snapshot Reserve (Reserva de instantánea), especifique la cantidad de espacio, como porcentaje de la reserva de volumen, para reservar para instantáneas del nuevo volumen. La configuración predeterminada es la configuración de volumen de todo el grupo.
- 5. Haga clic en Next (Siguiente).

Se muestra el cuadro de diálogo Clone Volume – iSCSI Access Policy (Clonar volumen - Política de acceso iSCSI). Este cuadro de diálogo le permite crear un registro del control de acceso que restrinja el acceso del host al nuevo volumen y sus instantáneas.

- 6. Seleccione el método de restricción del acceso y especifique la información necesaria.
- 7. Haga clic en **Next** (Siguiente).

Aparece el cuadro de diálogo Clone Volume – Summary (Clonar volumen - Resumen), que resume la configuración del volumen.

<span id="page-42-0"></span>8. Si la configuración es correcta, haga clic en Finish (Finalizar) para clonar el volumen. Haga clic en Back (Atrás) para realizar cambios si es necesario.

### Restauración de volúmenes

Para restaurar un volumen a partir de un clon:

- 1. Utilice el Administrador de clústeres o la Administración de clúster de conmutación por error para poner fuera de conexión el grupo de recursos del clúster que contiene el volumen.
- 2. Utilice la GUI del Servicio del iniciador iSCSI de Microsoft desde cada uno de los nodos del clúster para:
	- Desconectar el volumen.
	- Eliminar el volumen de la lista de destinos persistentes.
- 3. Utilice la administración de grupos para:
	- Poner el volumen fuera de línea.
	- Asegurarse de que el clon cuenta con acceso de lectura/escritura y de que su lista de control de acceso contiene todos los nodos del clúster.
	- Poner en conexión el clon.
- 4. Utilice la GUI del Servicio del iniciador iSCSI de Microsoft para iniciar la sesión en el clon desde cada uno de los nodos del clúster.
- 5. Utilice el Administrador de clústeres o la Administración de clúster de conmutación por error para poner en conexión el grupo de clúster.

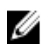

Ø

NOTA: No utilice la GUI del administrador de grupo para montar el clon de un disco agrupado en clúster en un nodo del mismo clúster.

### Replicación

La replicación le permite copiar datos del volumen de los grupos, ubicados físicamente en la misma construcción o separados por cierta distancia. La replicación protege los datos de fallos que van desde la destrucción de un volumen a un desastre total en el sitio, sin afectar a la disponibilidad o rendimiento de los datos. Igual que una instantánea, una réplica representa el contenido de un volumen en un momento específico. Debe existir un ancho de banda de red adecuado y un enrutamiento IP completo entre grupos.

El volumen se ubica en el grupo primario y las réplicas del volumen se almacenan en el grupo secundario, en el espacio que se delega al grupo primario. La autenticación mutua proporciona seguridad entre los grupos. La primera réplica de un volumen es una transferencia completa de los datos del volumen desde el grupo primario al grupo secundario en la red. En el caso de las réplicas posteriores, solo se transfieren al grupo secundario los datos que han cambiado desde la réplica anterior. Si necesita transferir una gran cantidad de datos del volumen para la primera replicación, puede utilizar la replicación de transferencia manual.

Esto le permite copiar los datos del volumen a un soporte multimedia externo y, a continuación, cargar los datos desde el soporte multimedia al conjunto de réplicas del grupo secundario. Cuando se haya completado la primera transferencia de datos, la replicación continúa, como es habitual, en la red.

NOTA: Para copiar los datos de forma remota al configurar la replicación, utilice la utilidad para la transferencia manual.

### Replicación de volúmenes

Para replicar un volumen desde un grupo a otro:

- 1. Configure dos grupos como asociados de replicación:
	- a) Inicie la sesión en cada grupo.
- <span id="page-43-0"></span>b) Configure el otro grupo como asociado de replicación y asigne espacio al asociado.
- c) En cada uno de los grupos, debe especificar el nombre, la dirección IP del grupo del asociado y las contraseñas recíprocas para la autenticación mutua.
- 2. Configure la replicación en el volumen:
	- a) Inicie sesión en el grupo principal y configure la replicación en el volumen.
	- b) Especifique la información siguiente para cada volumen:
		- Asociado que almacena las réplicas (grupo secundario).
		- Tamaño de reserva de réplica en el grupo secundario.
		- \* Tamaño de reserva de replicación local en el grupo principal y si se debe habilitar la opción de pedir prestado espacio libre.
		- \* Si la primera replicación se produce en la red o mediante la replicación de transferencia manual.
		- Si mantener la instantánea de conmutación por recuperación. Necesita más reserva de replicación local si mantiene la instantánea de conmutación por recuperación.
- 3. Inicie la replicación:

Cree una réplica o configure un programa para crear réplicas de forma habitual.

4. Compruebe que la replicación se complete:

Compruebe periódicamente el uso del espacio de replicación y realice modificaciones según sea necesario.

Para recuperar los datos del volumen de las réplicas del grupo secundario, puede clonar una réplica individual para crear un nuevo volumen. También puede utilizar la funcionalidad de conmutación por recuperación para alojar temporalmente un volumen del grupo secundario para realizar una copia de seguridad o si el grupo primario no está disponible a causa de un error o de su mantenimiento. A continuación, puede realizar una conmutación por recuperación del grupo primario y volver a la configuración de replicación original, en algunos casos, replicando solo los cambios del volumen que se hayan producido cuando el volumen esté alojado en el grupo secundario. También puede utilizar la funcionalidad de conmutación por recuperación para cambiar de forma permanente los roles del asociado.

### Colecciones de volúmenes

NOTA: No utilice la GUI del administrador de grupo para montar el clon de un disco agrupado en clúster en un Ø nodo del mismo clúster.

Una colección de volúmenes consta de uno o varios volúmenes de un bloque y simplifica la creación de instantáneas y réplicas. Las colecciones de volúmenes son útiles cuando tiene varios volúmenes relacionados. En una única operación, puede crear instantáneas de volúmenes (una colección de instantáneas) o réplicas de los volúmenes (una colección de réplicas).

### Creación de colecciones de volúmenes

Para crear una colección de volúmenes:

1. Haga clic en Volume Collections (Colecciones de volúmenes) → Create volume collection (Crear colección de volúmenes).

Se muestra la ventana Volume Collection – General (Colección de volúmenes - General).

- 2. Introduzca un nombre para la colección y una descripción opcional.
- 3. Haga clic en Next (Siguiente). Aparece la ventana Create Volume Collection – Components (Crear colección de volumen - Componentes).
- 4. Seleccione hasta ocho volúmenes para una colección. Una colección de volúmenes puede contener volúmenes de diferentes bloques.
- **5.** Haga clic en **Next** (Siguiente).

Se muestra la ventana Volume Collection – Summary (Colección de volúmenes - Resumen).

- <span id="page-44-0"></span>6. Si la configuración es correcta, haga clic en Finish (Finalizar) para crear la colección de volúmenes.
- 7. Para realizar cambios, haga clic en Back (Atrás).

Después de crear una colección de volúmenes, puede crear instantáneas o réplicas.

### Aprovisionamiento reducido

Puede utilizar tecnología de aprovisionamiento reducido para suministrar el almacenamiento de forma más eficiente, a la vez que satisface las necesidades de almacenamiento para la aplicación y por usuario. A un volumen de aprovisionamiento reducido se le asigna inicialmente solo una porción del tamaño del volumen. A medida que se escriben datos en el volumen, se asigna más espacio automáticamente (si es posible) del bloque libre y la reserva del volumen aumenta hasta el límite definido por el usuario. Si no hay espacio disponible, falla la operación de crecimiento automático. Si el espacio está en uso, normalmente el tamaño del volumen, consume toda la reserva del volumen, el volumen se establecerá fuera de conexión. El aprovisionamiento reducido no siempre es adecuado o aconsejable en un entorno de TI. Se utiliza de forma más efectiva cuando sabe cómo crece un volumen con el tiempo, el crecimiento es predecible y los usuarios no necesitan un acceso inmediato y garantizado al tamaño completo del volumen. Los mensajes de sucesos habituales se generan cuando se utiliza espacio, dando al administrador la oportunidad de realizar ajustes, según sea necesario. Con los volúmenes de aprovisionamiento reducido, puede utilizar recursos de almacenamiento de manera más eficiente, a la vez que elimina la necesidad de realizar operaciones de redimensionado en el host.

### Instalación y configuración de un clúster de conmutación por error

Puede configurar los servicios del sistema operativo de su clúster de conmutación por error después de haber establecido las redes privadas y públicas y haber asignado los discos compartidos de los arreglos de almacenamiento a los nodos del clúster. Los procedimientos para configurar el clúster de conmutación por error son diferentes y dependen del sistema operativo Windows Server que utilice.

Para obtener más información sobre la implementación del clúster con los sistemas operativos Windows Server 2003, consulte el documento Dell Failover Clusters with Microsoft Windows Server 2003 Installation and Troubleshooting Guide (Clústeres de conmutación por error Dell con Microsoft Windows Server 2003 — Guía de instalación y solución de problemas) en support.dell.com/manuals.

Para obtener más información sobre la implementación del clúster con los sistemas operativos Windows Server 2008, consulte el documento Dell Failover Clusters with Microsoft Windows Server 2008 Installation and Troubleshooting Guide (Clústeres de sustitución tras error Dell con Microsoft Windows Server 2008 — Guía de instalación y solución de problemas) en support.dell.com/manuals.

## <span id="page-46-0"></span>Solución de problemas

En esta sección se describen los problemas generales que pueden producirse en el clúster, así como las causas probables y las soluciones para cada problema.

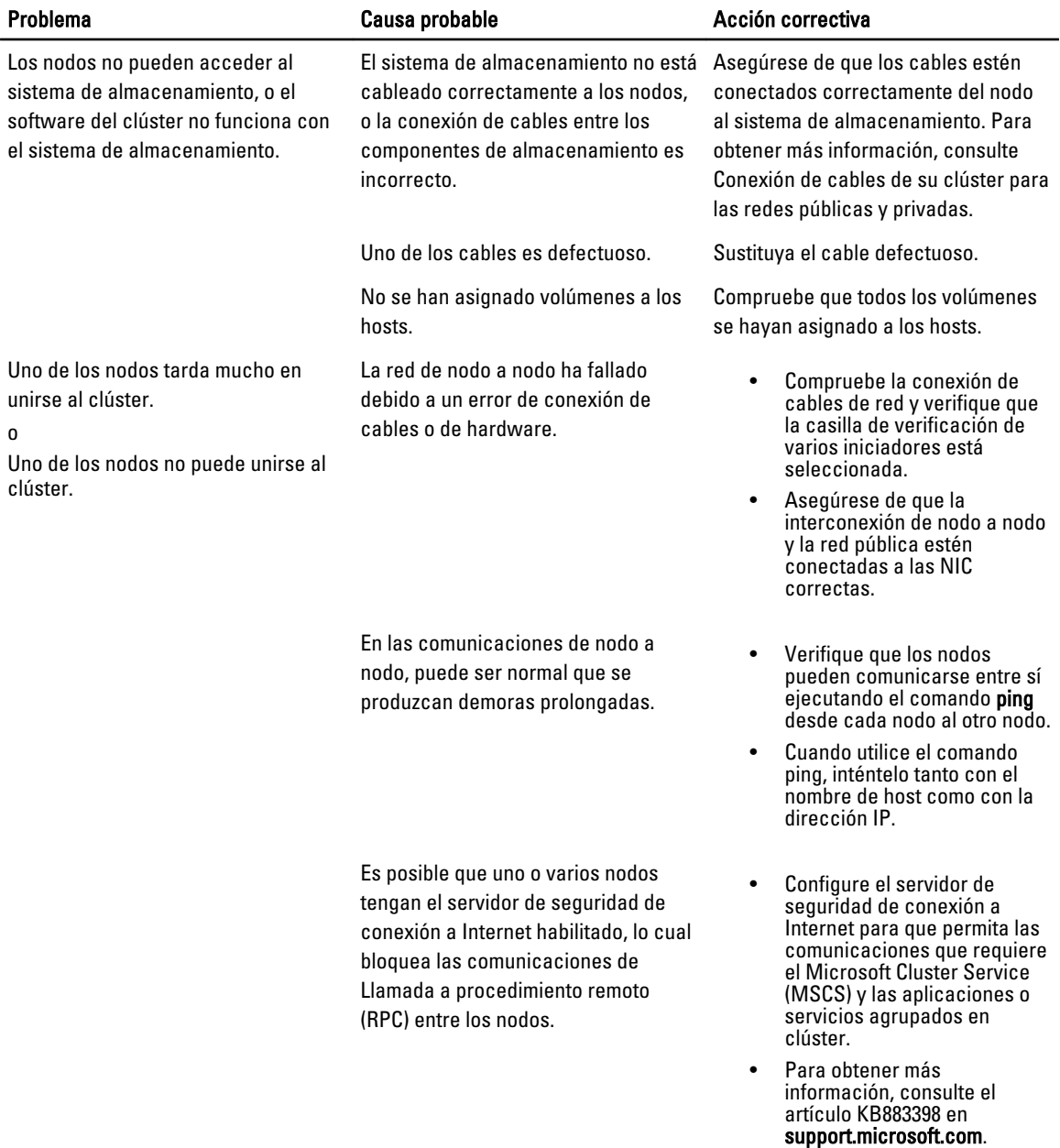

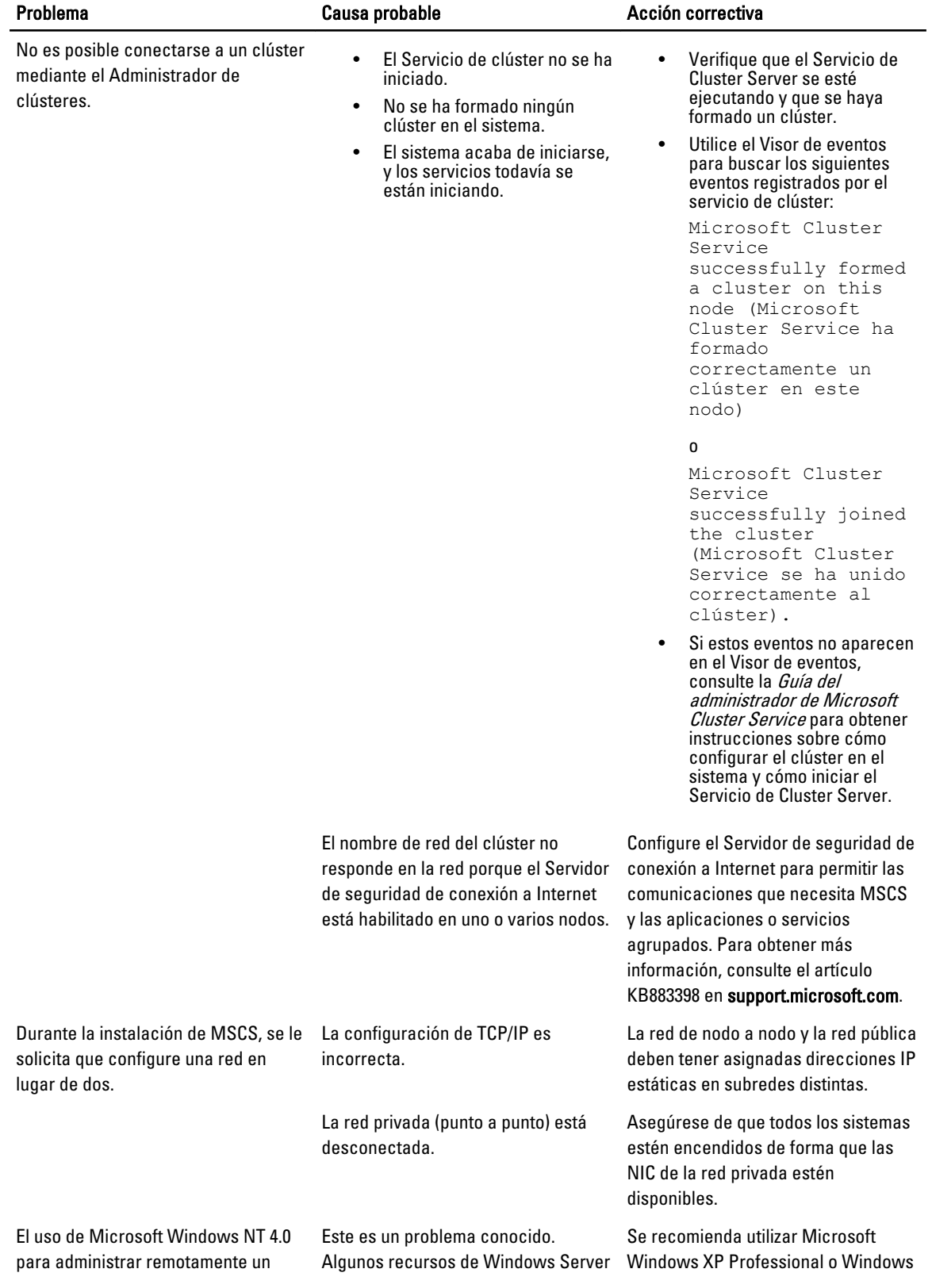

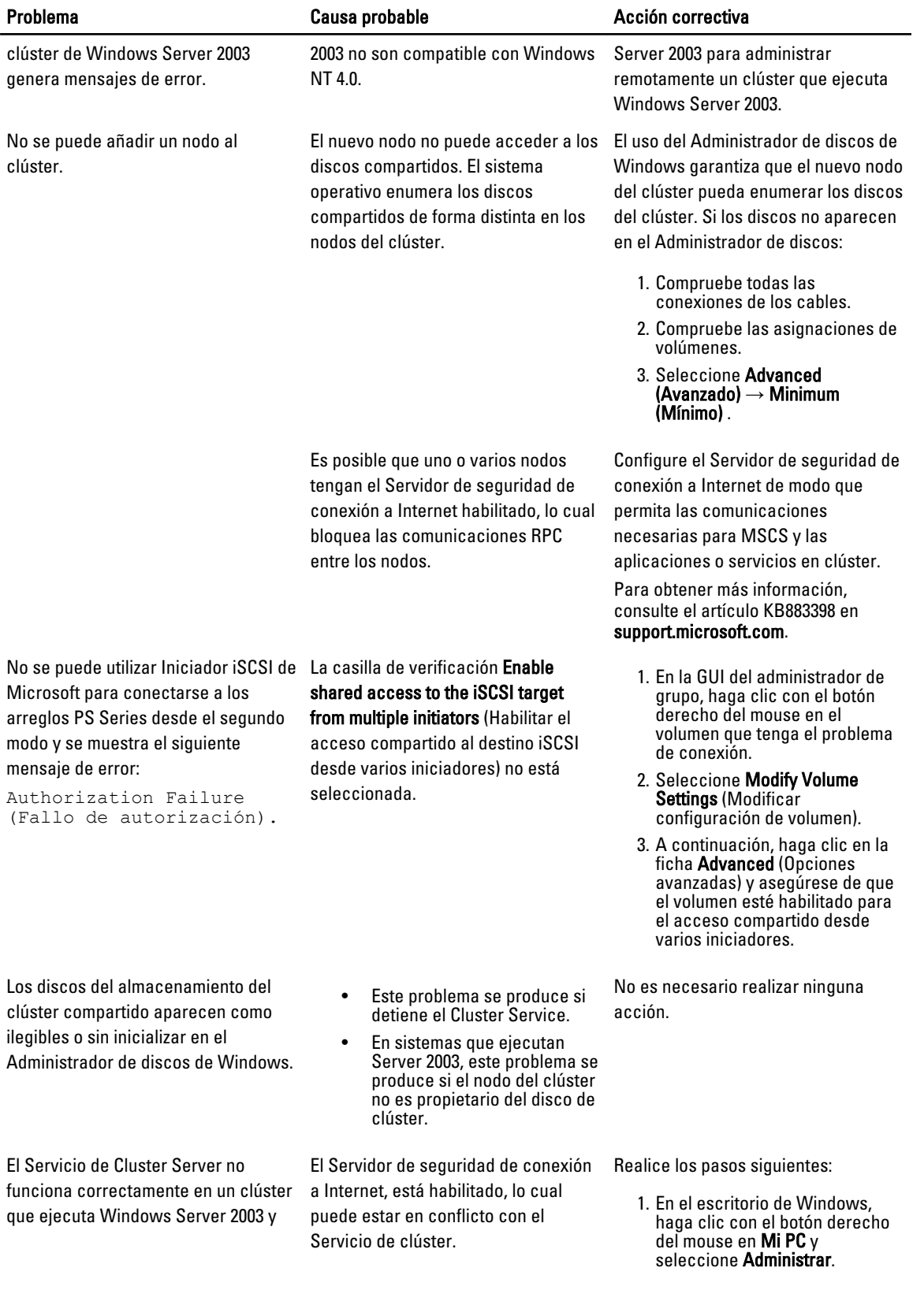

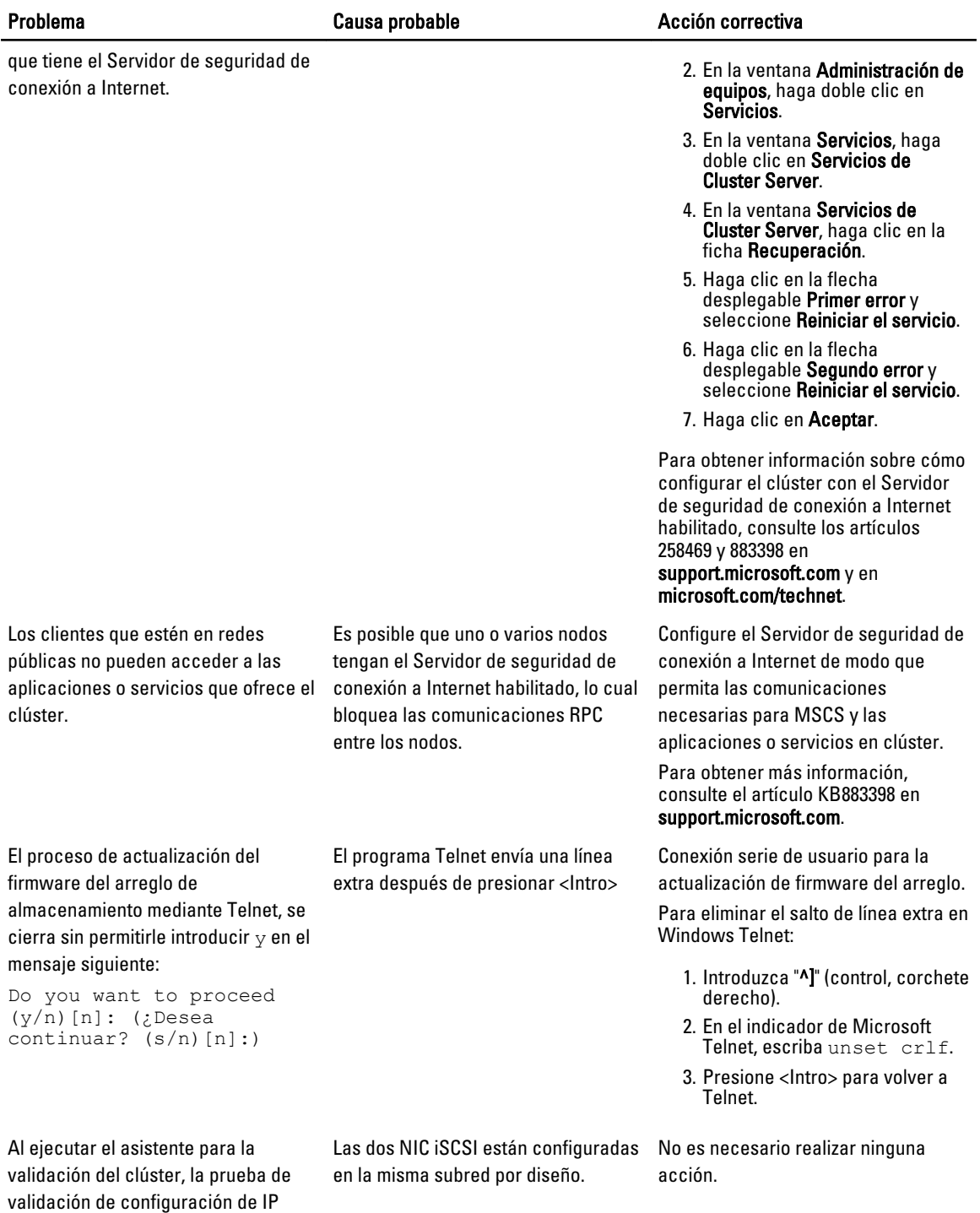

detecta que dos NIC iSCSI se encuentran en la misma subred y

muestra un aviso.

## <span id="page-50-0"></span>Formulario de datos del clúster

Puede adjuntar el siguiente formulario en la ubicación adecuada junto a cada nodo o bastidor del clúster para registrar información sobre el clúster. Utilice el formulario cuando llame para solicitar asistencia técnica.

### Tabla 1. Información de configuración del clúster

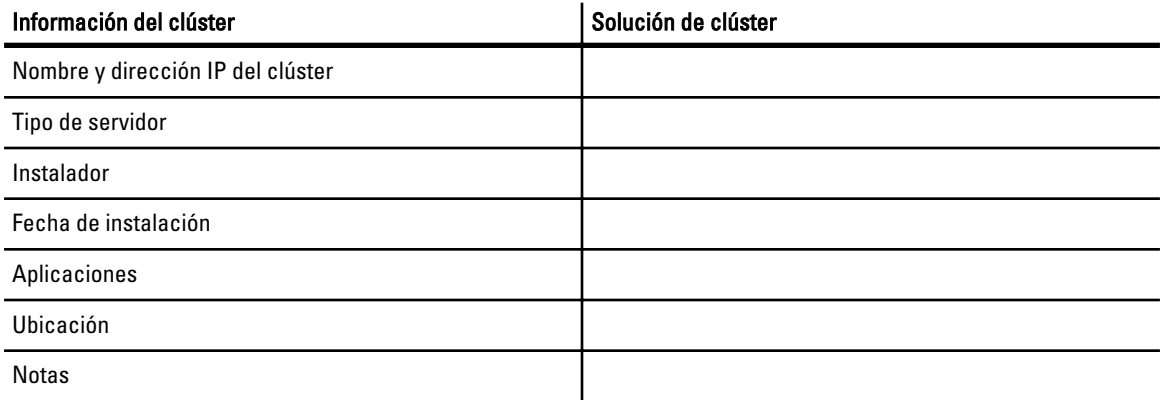

### Tabla 2. Información de configuración del nodo del clúster

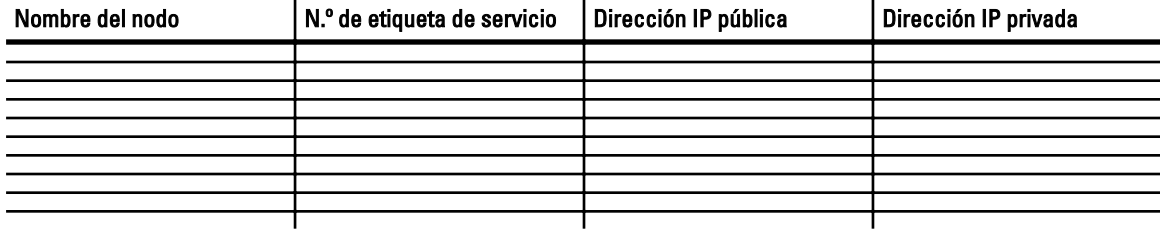

### Tabla 3. Información sobre redes adicionales

### Redes adicionales

### Tabla 4. Información de configuración del arreglo de almacenamiento

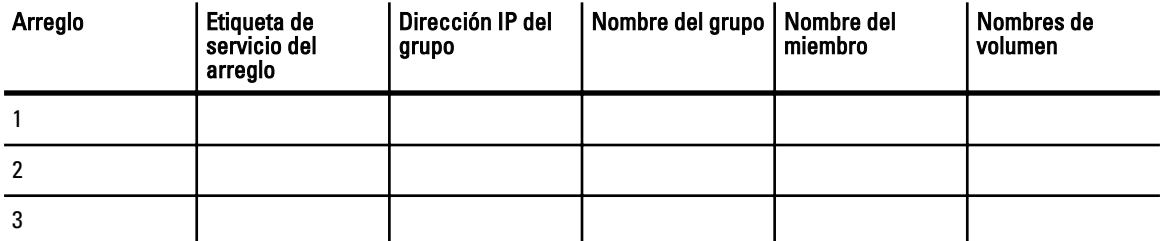

# <span id="page-52-0"></span>Hoja de configuración de iSCSI

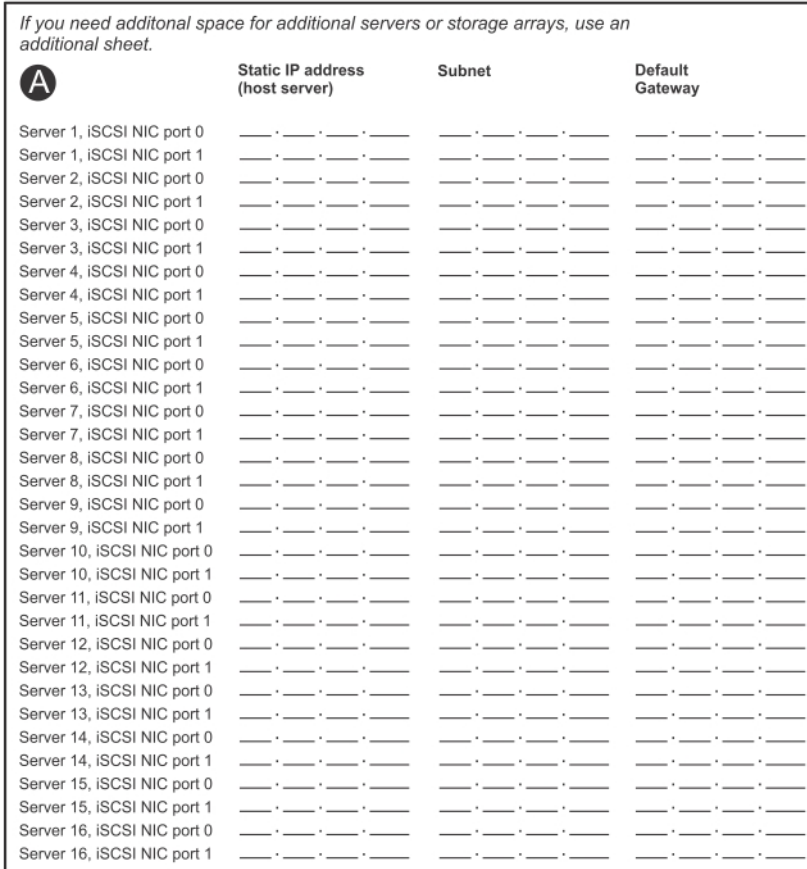

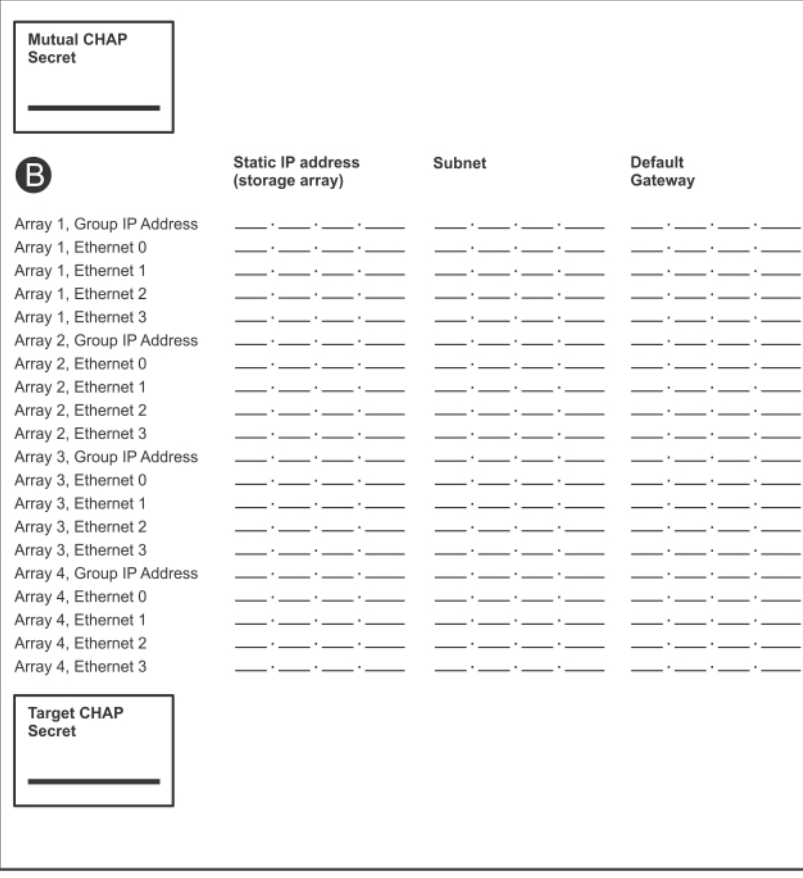